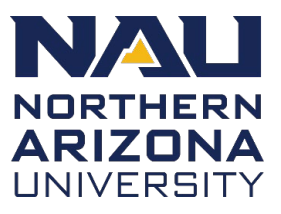

### **Contents**

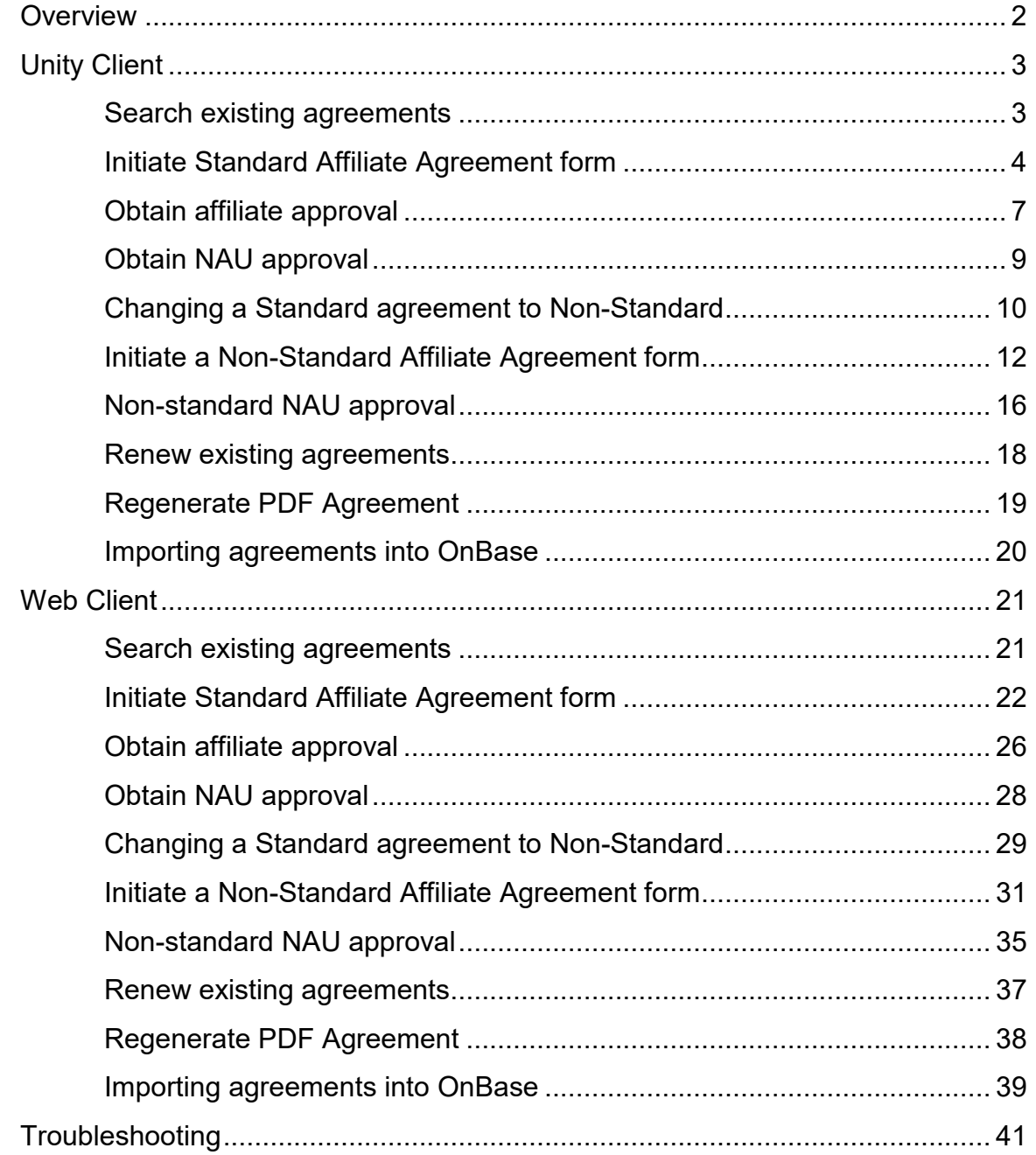

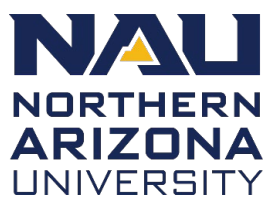

#### <span id="page-1-0"></span>**Overview**

Official agreements with outside affiliates can now use OnBase to track the entire process. Depending on the type of form, the required fields and specific steps may vary.

The individual who submits the form is responsible for obtaining approval from both the affiliate and the NAU approver, for example their Dean or designee. The submitter records that information in OnBase and then delivers a copy of the final agreement to the affiliate.

OnBase forms, workflows, and documents can be initiated and managed using the Unity Client and the Web Client. Both provide access to many features, but the Unity Client streamlines many processes and is required to complete some tasks.

#### *Helpful Tip*

*The Wildcard feature (\*) searches for any word that begins or ends with the root or stem of the word truncated by the asterisk.* 

The Unity Client must be downloaded to a Windows machine using the steps provided in the [OnBase Unity Client Knowledge Base article.](https://nau.service-now.com/sp/?id=kb_article&article=KB0013268)

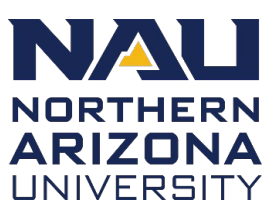

### <span id="page-2-0"></span>**Unity Client**

### <span id="page-2-1"></span>**Search existing agreements**

Before initiating a new agreement, always check the system to see if one already exists. All forms in every status can be searched from the Unity Client Dashboard Gallery.

- 1. Open the **Unity Client**.
- 2. Click **Reporting**.

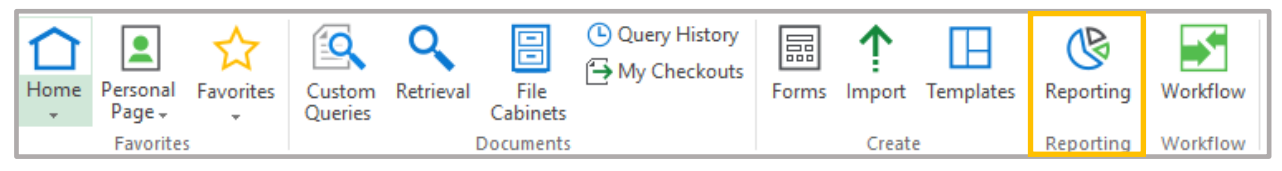

- 3. Expand the **Shared With Me** list in the **Dashboard Gallery**.
- 4. Select the desired dashboard from which to search from (i.e., **Affiliate Agreement – ALL**)

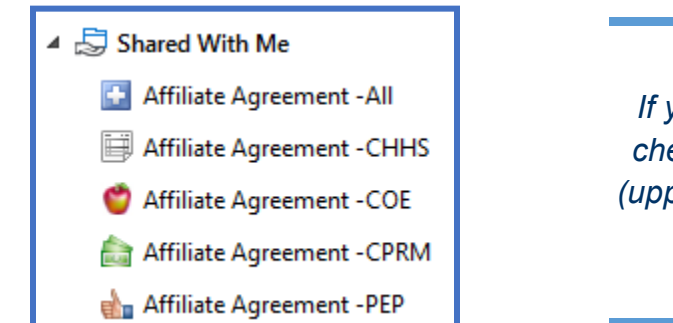

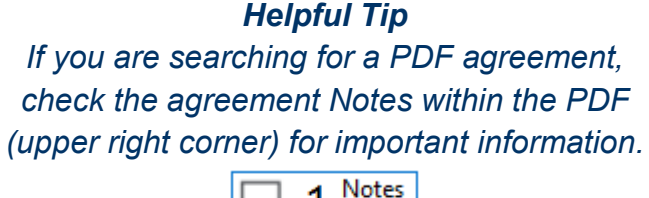

 $\star$   $\bar{\tau}$ 

- 5. Adjust the filters by clicking on the filter icon in the column name to locate potential existing agreements for your area. You can also sort columns ascending to descending or vice versa. Helpful parameters to search by include:
	- Affiliate Legal Name
	- Agreement Number
	- Start/End Date
	- **State**
	- NAU Submitter Name

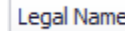

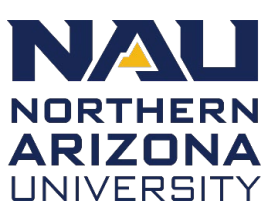

### <span id="page-3-0"></span>**Initiate Standard Affiliate Agreement form**

The NAU Affiliate Agreement form is a dynamic form, which means that the options and fields that appear change based on what is selected at various steps. A sample form and "Show Help" has been included to provide additional guidance, as needed.

To initiate a Standard form:

1. From the Unity Client, start by clicking on the Forms button:

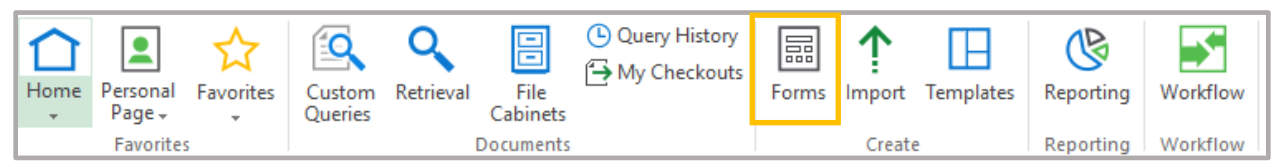

If you are using the OnBase web client, navigate to [https://onbase.nau.edu,](https://onbase.nau.edu/) click on the three-line menu button ( $\equiv$  Document Retrieval), and select "New Form"

- 2. Select **Standard** from the **Agreement Type** dropdown list.
- 3. Confirm the appropriate information for the submitter.
- 4. Select the **Submitter and NAU contact are same person** checkbox if that is the situation. Otherwise, use the **Employee Search** to locate the appropriate contact.
	- *Note:* Capitalize the first letter of the first and last name when searching.
- 5. Add any missing information to the required fields.

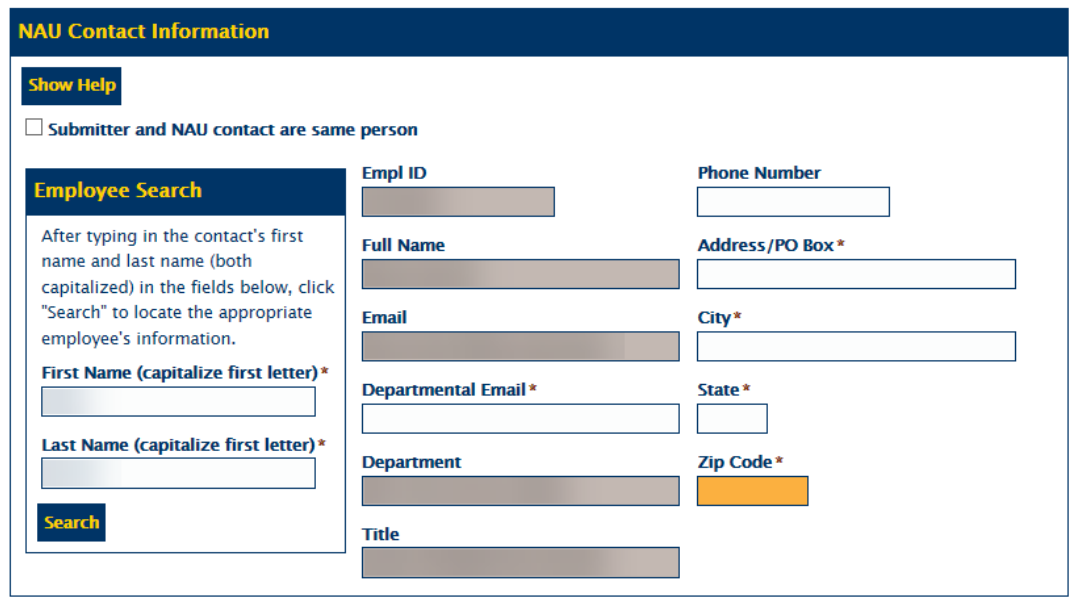

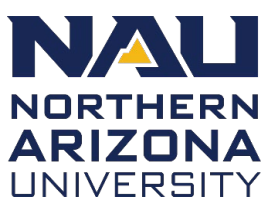

- 6. Complete the required information in the **Affiliate Information** section.
	- You must select the **Primary Affiliate** checkbox for the first contact.
	- Click **Add** if you need to include additional affiliates.

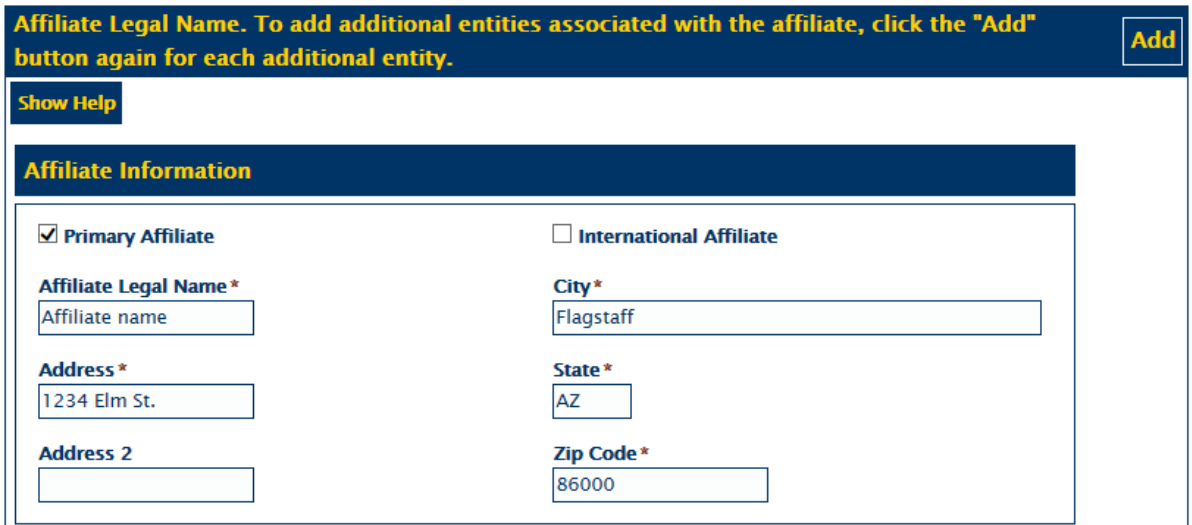

7. Complete the required information in the **Affiliate Contact** section. Additional contacts can be added by selecting the **Affiliate Has Additional Contracts** checkbox.

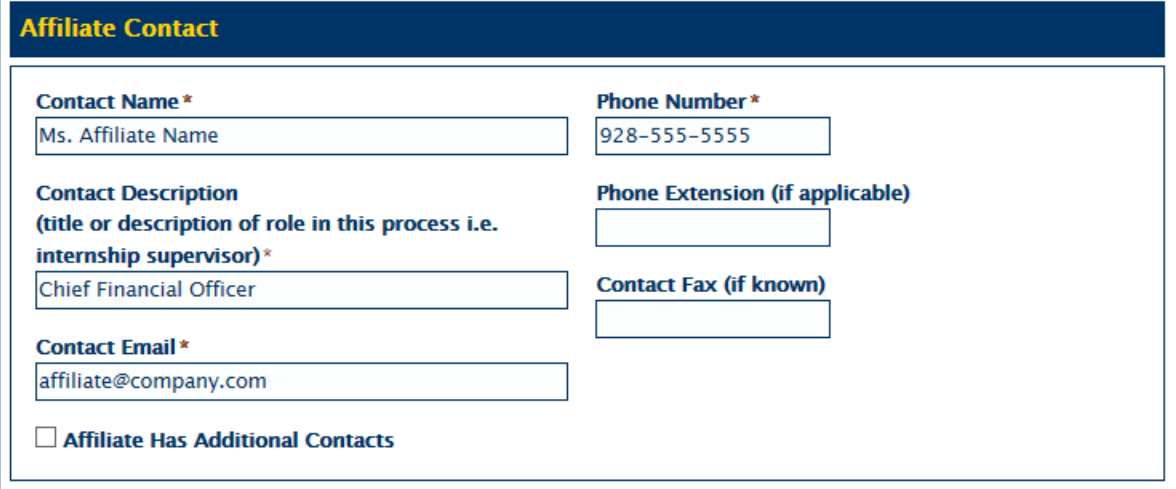

- 8. If you do not know the effective dates for the agreement, uncheck the **Effective date and end dates are known at this time** checkbox.
- 9. Enter any **Additional Information**.

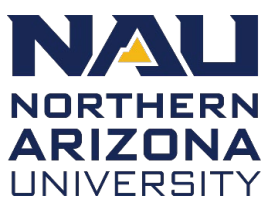

- 10.Select **only** the "**This agreement should not be released…**" checkbox if you are ready to submit the form.
- 11.Select **only** the "**Save this form and come back to it later…**" checkbox if you need to come back to this form later. You will receive an email with a link to the un-submitted form.
- 12.Click **Submit**.

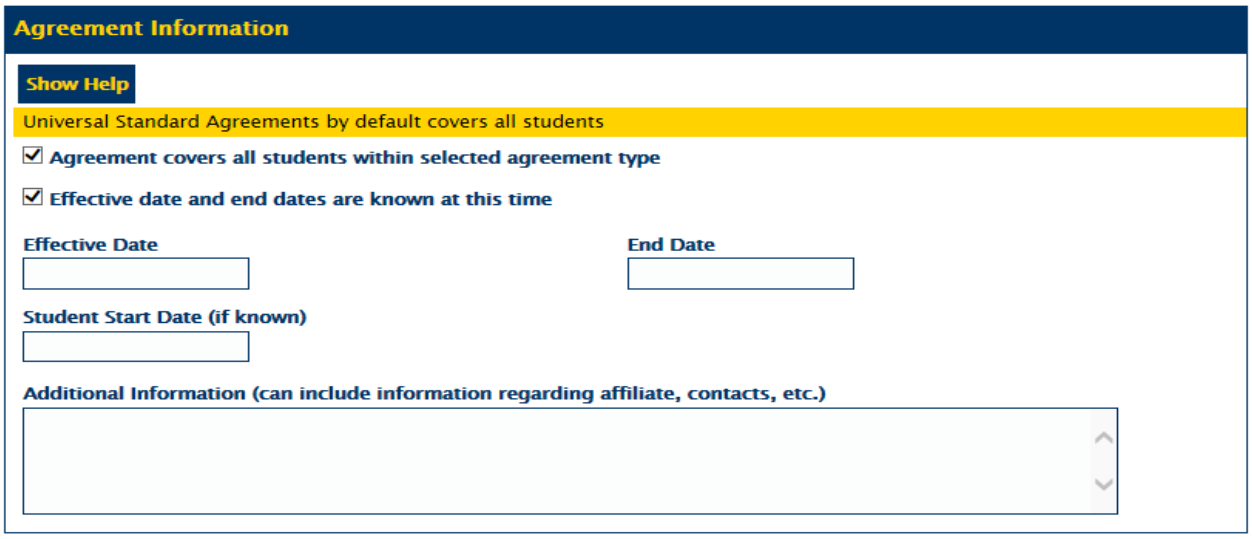

Select only the first checkbox and agree to the terms it describes if you want to submit the form. Select only the second checkbox below if you want to save the form and come back to it later.

 $\Box$  This agreement should not be released outside of the University, except to the Affiliate, without a public records request.  $^{\star}$ 

 $\Box$  Save this form and come back to it later (click submit after selecting this option)

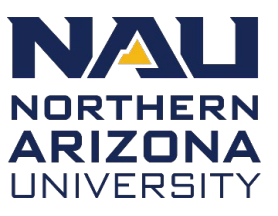

#### <span id="page-6-0"></span>**Obtain affiliate approval**

The steps for obtaining the affiliate approval are provided in the email confirmation you will receive from OnBase. *Note*: Emails can take up to five minutes to send.

- 1. Review the PDF attached to the OnBase email for accuracy.
	- If changes need to be made, click the link in the email to update the OnBase routing form and generate a new PDF agreement.
	- See [Regenerate PDF Agreement](#page-18-0) section below for additional information.
- 2. Generate a new email to the affiliate with the attached agreement for their review and approval.
- 3. Update the fields in the **Approval Processing** section by returning to the form:
	- Check the **Affiliate has reviewed agreement** box.
	- Select **Approve** from the **Affiliate Decision** dropdown list.
	- Enter the affiliate's name in the **Affiliate Approver Name** field.

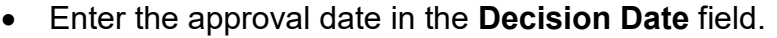

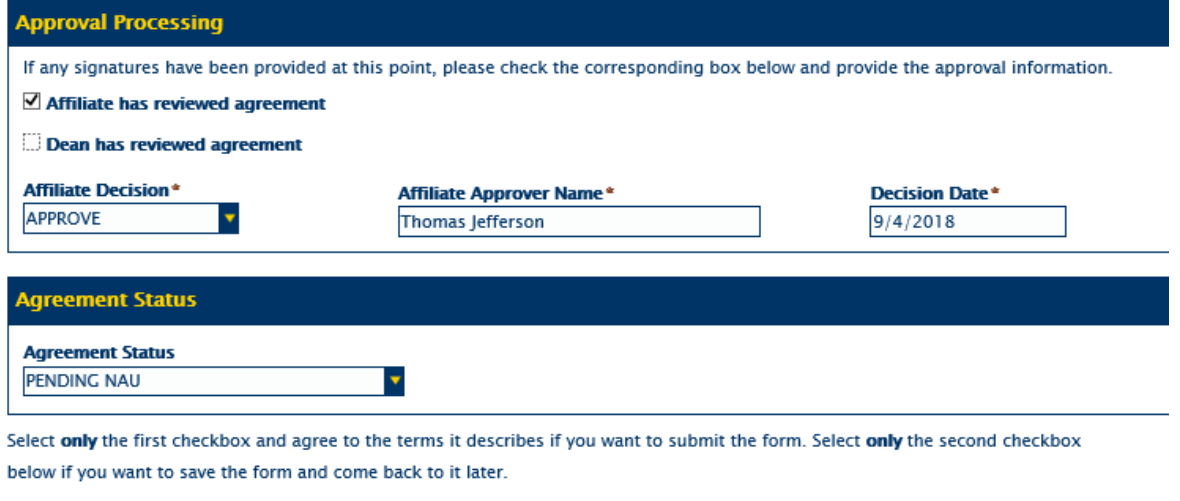

 $\Box$  This agreement should not be released outside of the University, except to the Affiliate, without a public records request.  $^*$ 

4. If the affiliate signs the agreement with no changes, the **Agreement Status** field automatically changes to **Pending NAU**.

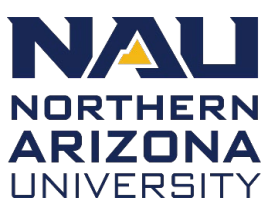

- *Note:* If the affiliate requests a change to the agreement, depending on the type of change, you may need to change the agreement type to **Non-Standard**, which involves a separate set of steps.
- See [Changing a Standard agreement to Non-Standard](#page-9-0) section below for additional information.
- 5. Select the acknowledgement checkbox and click **Submit**.

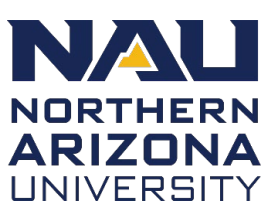

### <span id="page-8-0"></span>**Obtain NAU approval**

After OnBase is updated with the approval information and the **Agreement Status** changes to **Pending NAU**, the submitter receives another OnBase email with a new set of instructions for obtaining NAU approval.

- 1. Update the new fields in the **Approval Processing** section
	- Select the **Dean has reviewed agreement** checkbox.
	- Select **Approve** from the **NAU Decision** dropdown list.
	- Enter the approver's name in the **NAU Approver Name** field.
	- Enter the approval date in the **Decision Date** field.
- 2. Upload the final agreement PDF in the **Final Agreement Attachment** section.
- 3. Select the acknowledgement checkbox and click **Submit**.
- 4. The **Agreement Status** automatically changes to **Fully Executed**.
- 5. Deliver a copy of the final agreement to the affiliate.

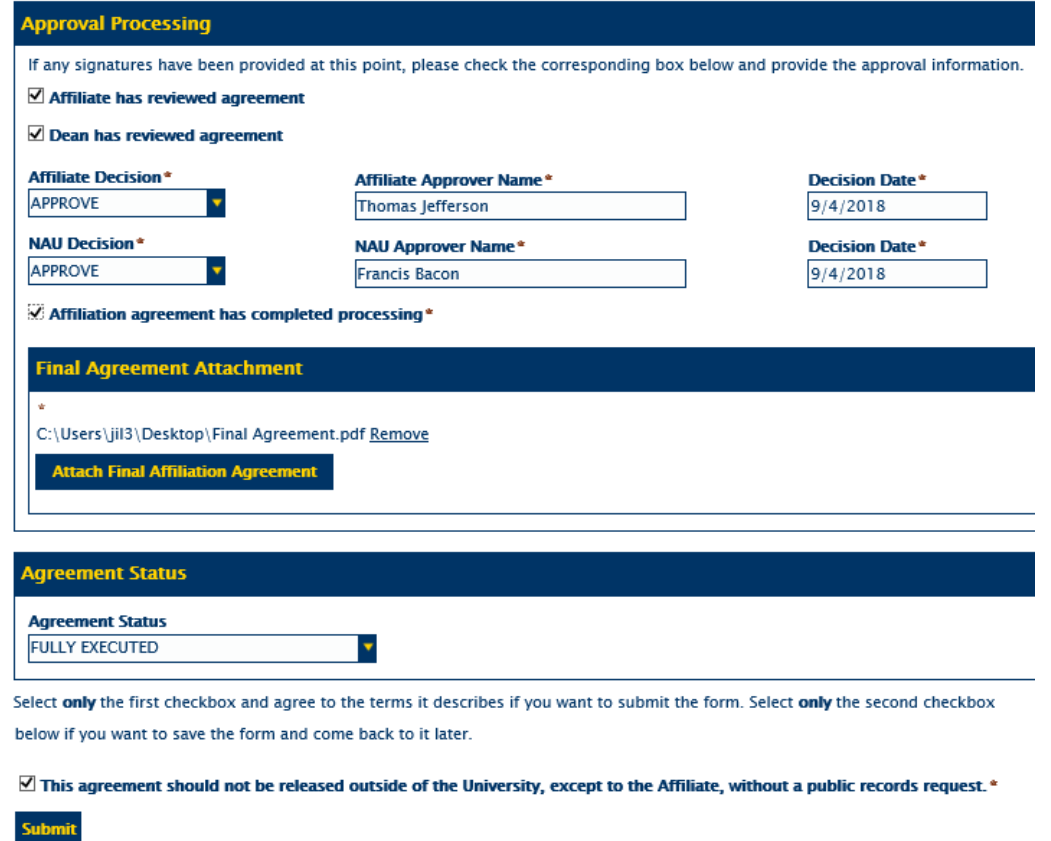

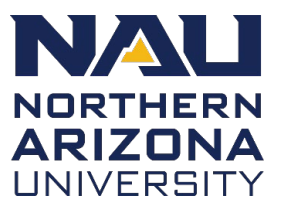

### <span id="page-9-0"></span>**Changing a Standard agreement to Non-Standard**

If the affiliate requests changes to the language in the agreement, this now becomes a non-standard agreement. Follow these steps to convert an already submitted Standard Agreement to Non-Standard. This process starts on the **Tasks** tab in the Unity Client.

1. Open the **Home** tab and click **Retrieval**.

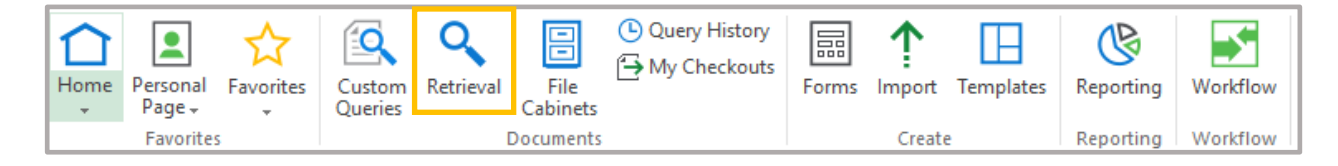

- 2. Select **NAU Affiliation Agreement Routing Form** from the **Document Types and Groups** dropdown list.
- 3. Enter search criteria to locate the form using any of the provided fields and click **Find.**

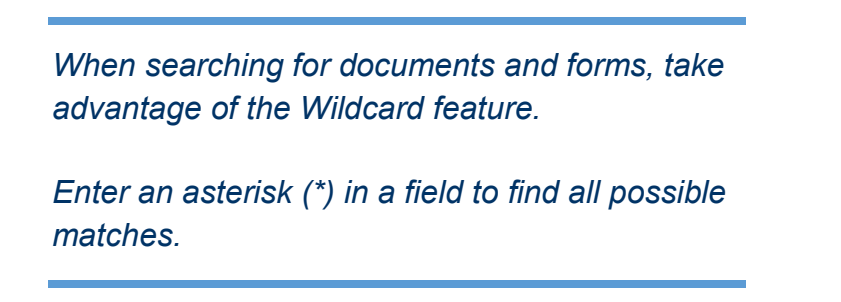

- 4. Double-click the form to open it.
- 5. Make the modifications to the form as necessary and click **Submit**.
- 6. Open the **Tasks** tab.

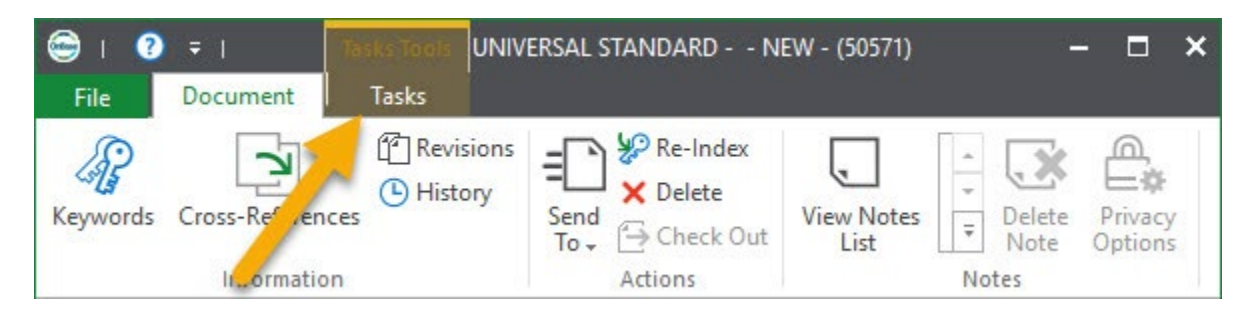

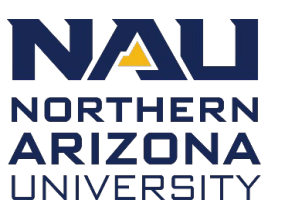

7. Open the **Execute Task** menu and select **Affiliation Agreement – Change to Non-Standard**

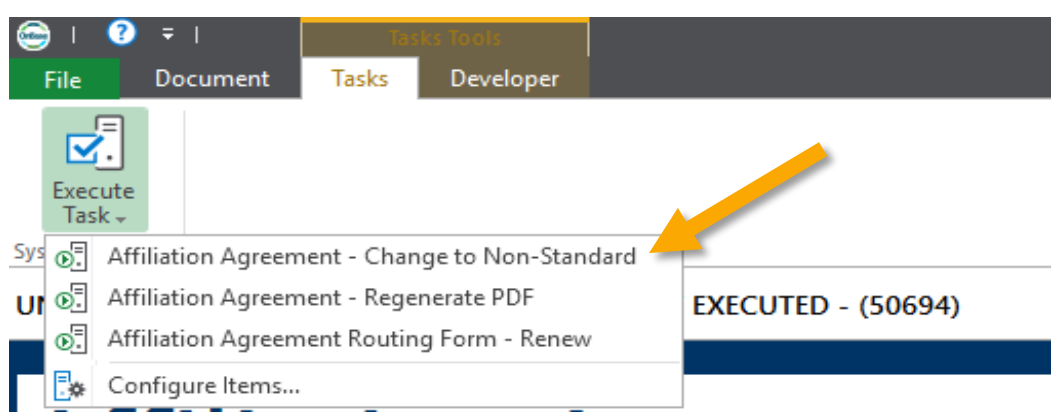

8. Follow the directions provided in the OnBase email to add additional required information into the form. Once this new information is entered and submitted, the form will route to Contracting, Purchasing and Risk Management (CPRM) for processing.

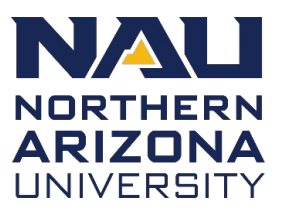

### <span id="page-11-0"></span>**Initiate a Non-Standard Affiliate Agreement form**

All users have the ability to create a Non-Standard agreement submission or change a Standard agreement to Non-Standard.

When a non-standard agreement is initiated in OnBase, the initial submitter and approver receive separate email notifications with instructions. The approver's email provides a link to OnBase, where the approver must review the attached agreement and provide their approval.

To initiate a Non-Standard form:

- 1. Select **Non-Standard** from the **Agreement Type** dropdown list.
- 2. Confirm the appropriate information for the submitter.
- 3. Select the **Submitter and NAU contact are same person** checkbox if that is the situation. Otherwise, use the **Employee Search** to locate the appropriate contact.
- 4. Add any missing information to the required fields.

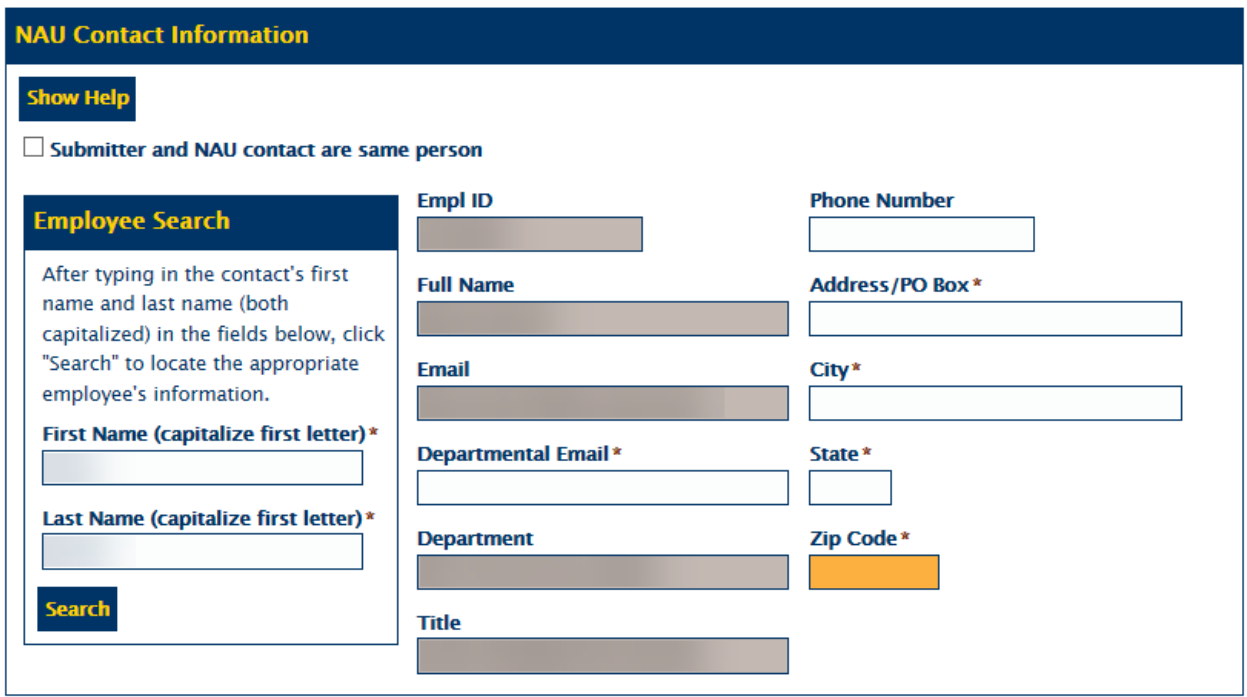

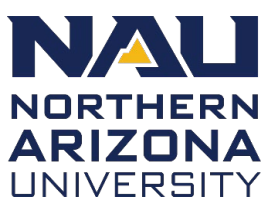

- 5. Complete the required information in the **Affiliate Information** section.
	- You must select the **Primary Affiliate** checkbox for the first contact.
	- Click **Add** if you need to include additional affiliates.

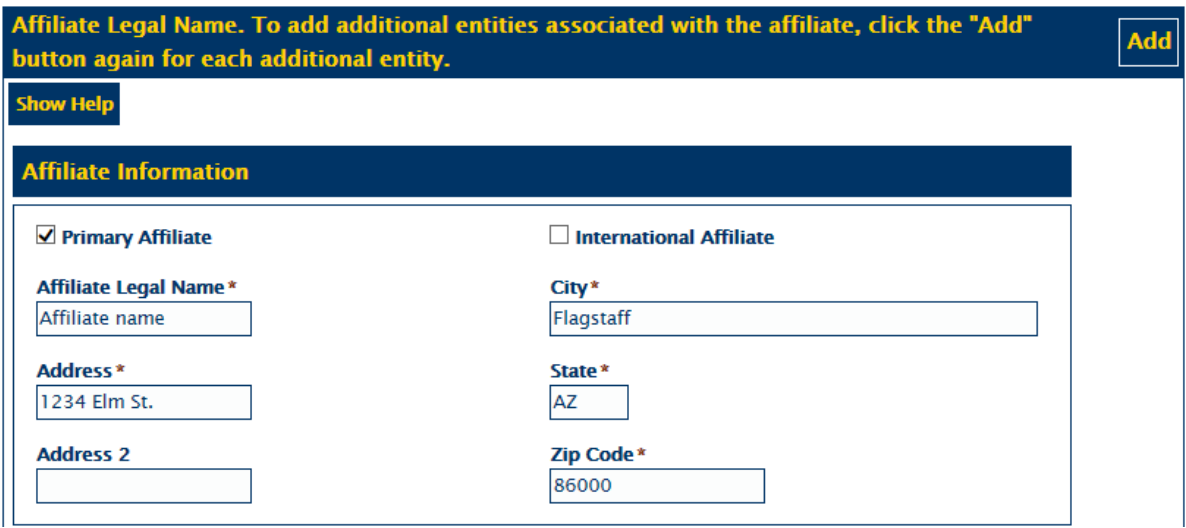

6. Complete the required information in the **Affiliate Contact** section.

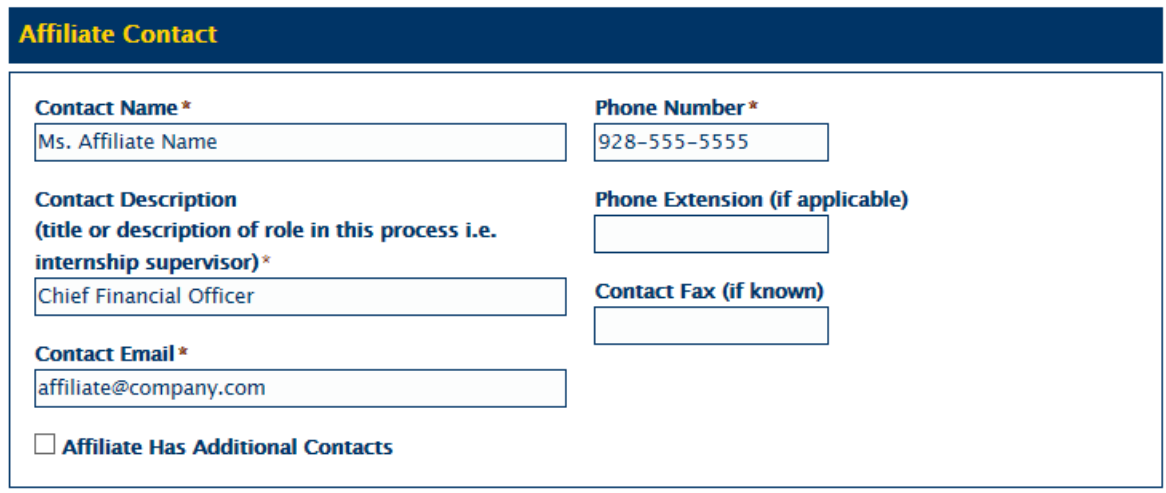

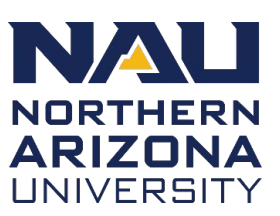

#### 7. Complete the **Agreement Information** section

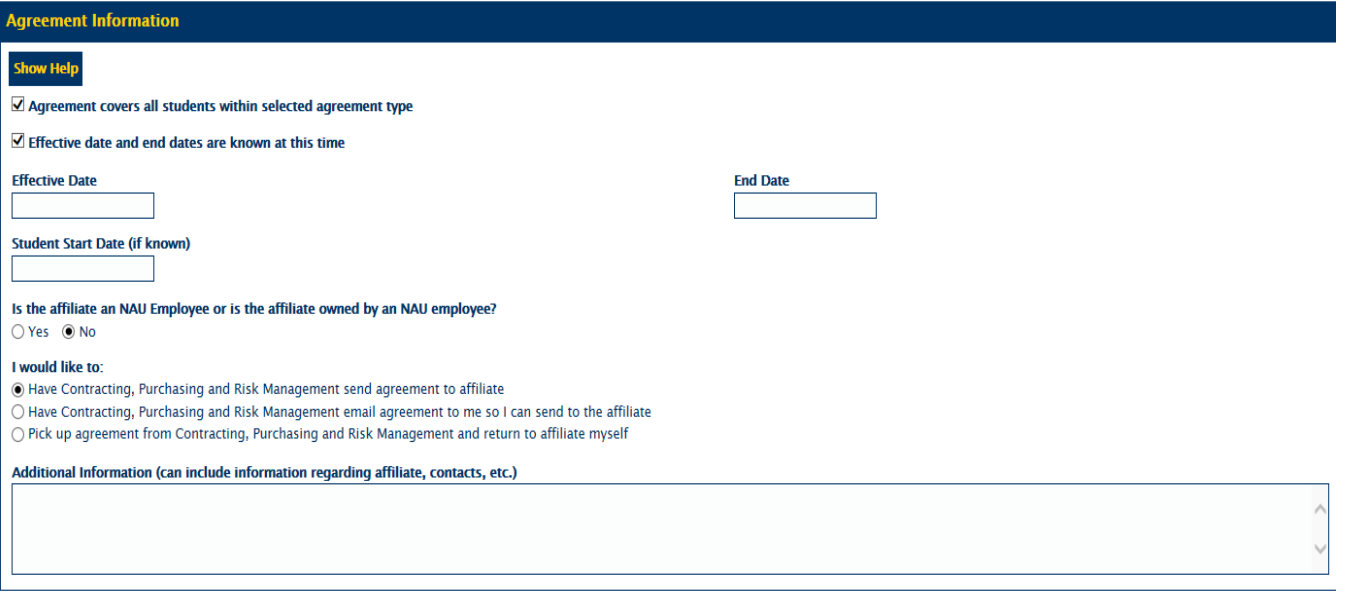

- 8. If the agreement covers specific Colleges/Programs, uncheck the **Agreement Covers all Students** checkbox and select the appropriate College and Program dropdown boxes.
- 9. If you do not know the effective dates for the agreement, uncheck the **Effective date and end dates are known at this time** checkbox.
- 10.Select the appropriate response to the **Is the affiliate an NAU employee….** radio button.
- 11.Indicate how you would like the agreement delivered to the affiliate.
- 12.Enter any **Additional Information**.
- 13.Complete the **Responsible Departmental Signature Authority** section

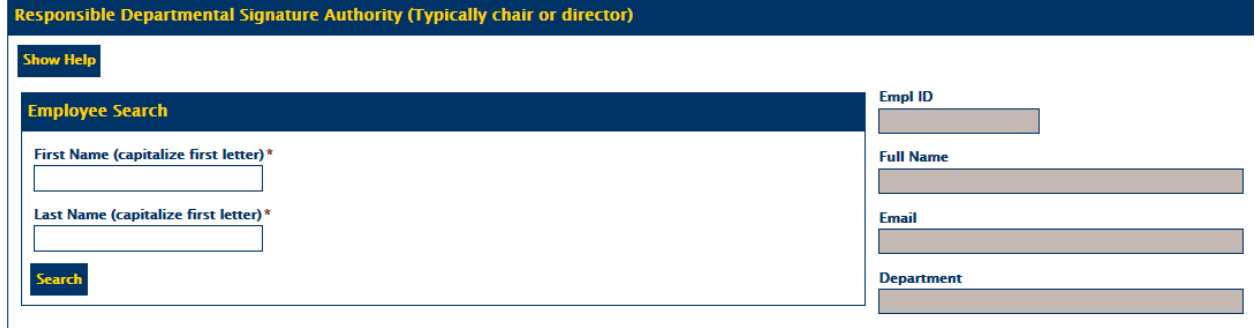

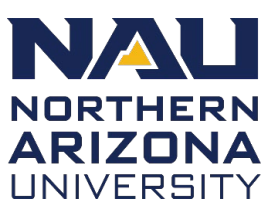

- 14.Enter the NAU Approver by typing in the First and Last Name and selecting **Search**.
	- *Note: C*apitalize the first letter of the first and last name when searching.
- 15.Complete the **Attachments** section

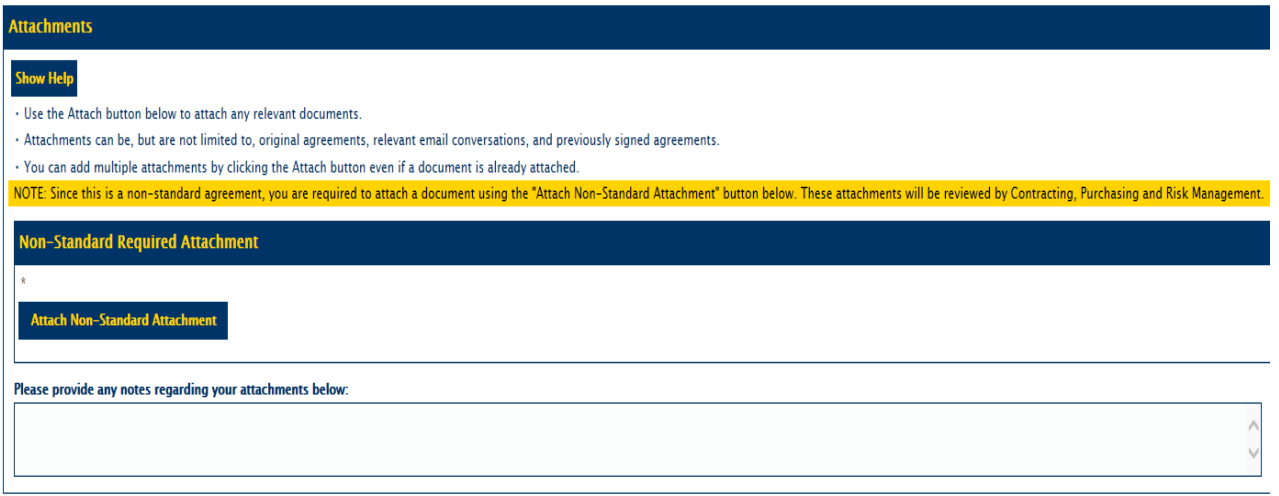

- 16.Upload the **Non-Standard Agreement** or email communication regarding any changes as an attachment.
- 17.Enter any **Additional Information**.
- 18.Select **only** the **This agreement should not be released…** checkbox if you are ready to submit the form.
- 19.Select **only** the **Save this form and come back to it later…** checkbox if you need to come back to this form later. You will receive an email with a link to the un-submitted form.
- 20.Click **Submit**.

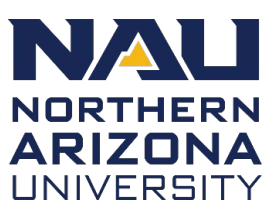

#### <span id="page-15-0"></span>**Non-standard NAU approval**

These steps are to be completed by the NAU approver of the non-standard affiliate agreement.

- 1. Access the routing form from the link in the automated email from OnBase.
- 2. Review the attached agreement in the **Attachments** section.

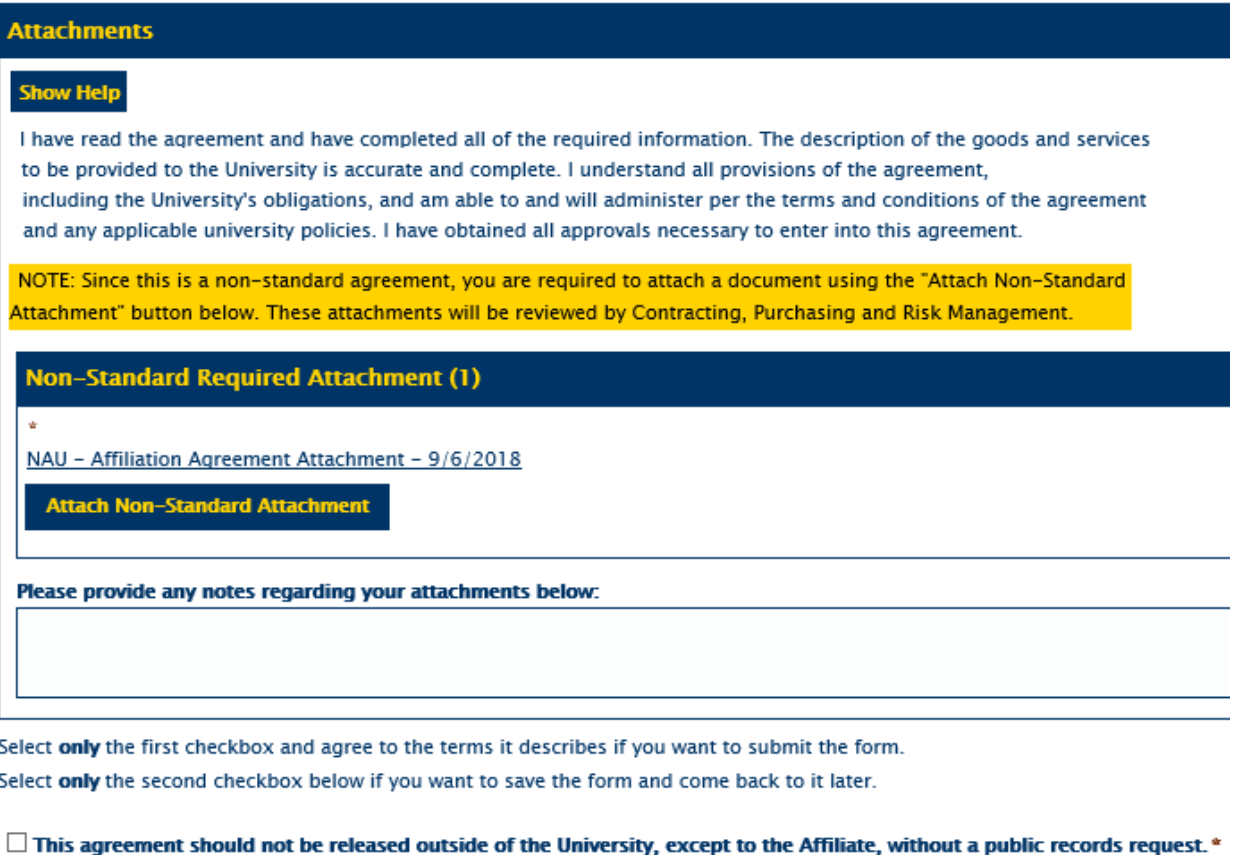

3. Select **Approve, Cancel, Deny or Need More Information** from the **Approver** 

**Decision** dropdown list in the section above **Attachments**. The **Decision Date** and **Approver User ID** automatically populate.

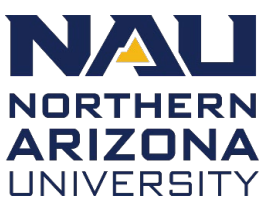

4. Select the "**This agreement should not be released…**" checkbox and then click **Submit**.

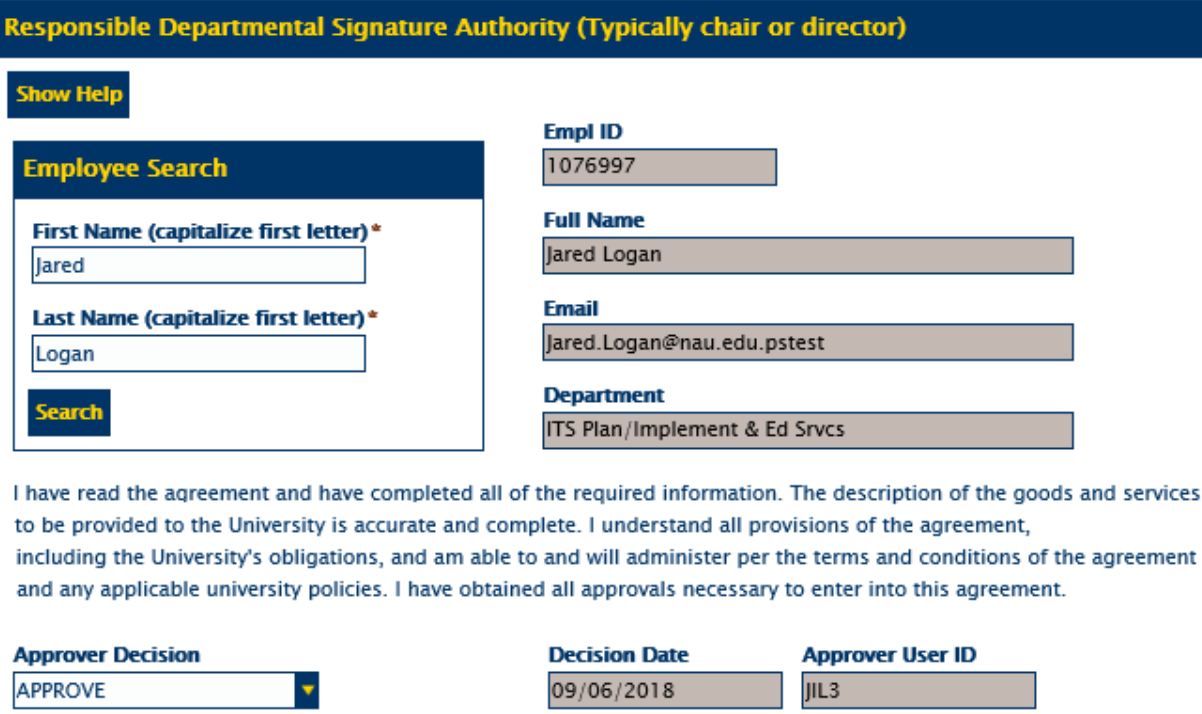

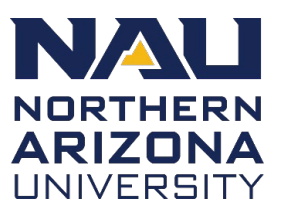

#### <span id="page-17-0"></span>**Renew existing agreements**

If a Fully Executed agreement needs to be renewed, you can complete that task from the actual agreement in the Unity Client. When an agreement is renewed, new emails are sent to the identified recipients with further instructions.

- 1. Search for and open the agreement.
- 2. Click on the **Tasks** tab.

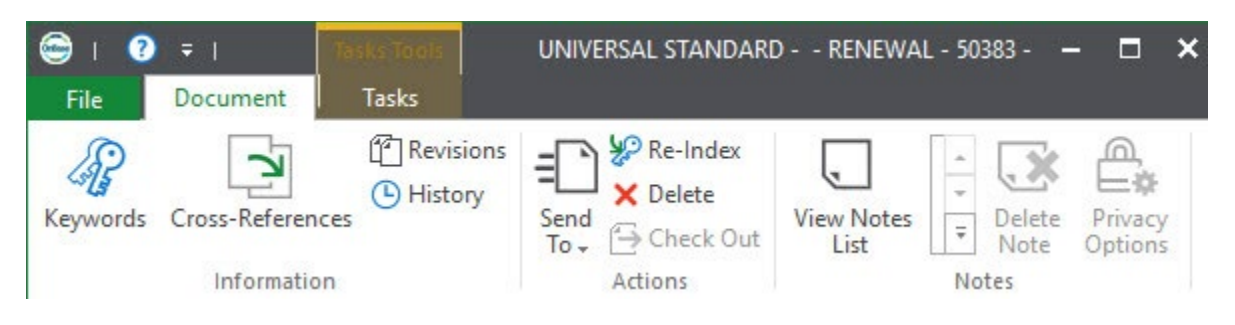

3. Open the **Execute Task** dropdown menu and select **Affiliation Agreement Routing Form – Renew**.

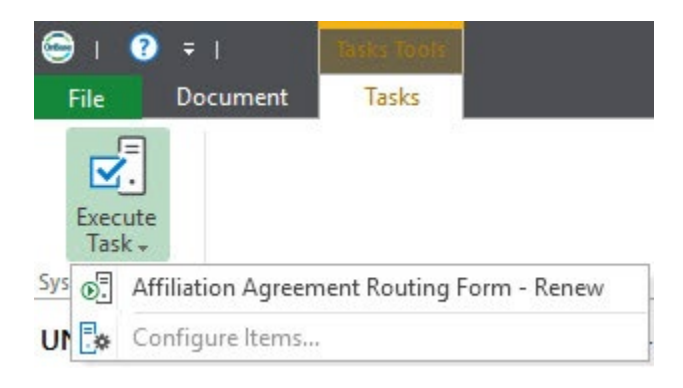

*Helpful Tip The Wildcard feature (\*) searches for any word that begins or ends with the root or stem of the word truncated by the asterisk.*

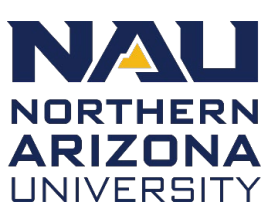

### <span id="page-18-0"></span>**Regenerate PDF Agreement**

If changes need to be made to the information in the form, you must regenerate the PDF. This process starts on the **Tasks** tab in the Unity Client.

1. Open the **Home** tab and click **Retrieval**.

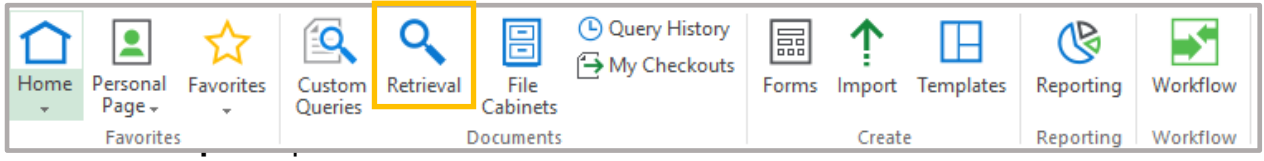

- 3. Enter search criteria to locate the form using any of the provided fields and click **Find.**
- 4. Double-click the form to open it.
- 5. Make the modifications to the form as necessary and click **Submit**.
- 6. Open the **Tasks** tab.

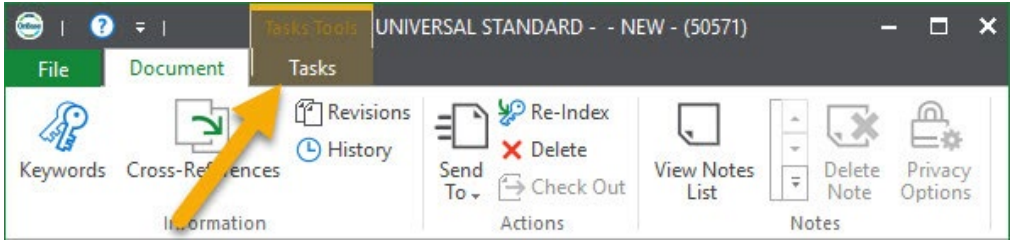

7. Open the **Execute Task** menu and select **Affiliation Agreement – Regenerate PDF**.

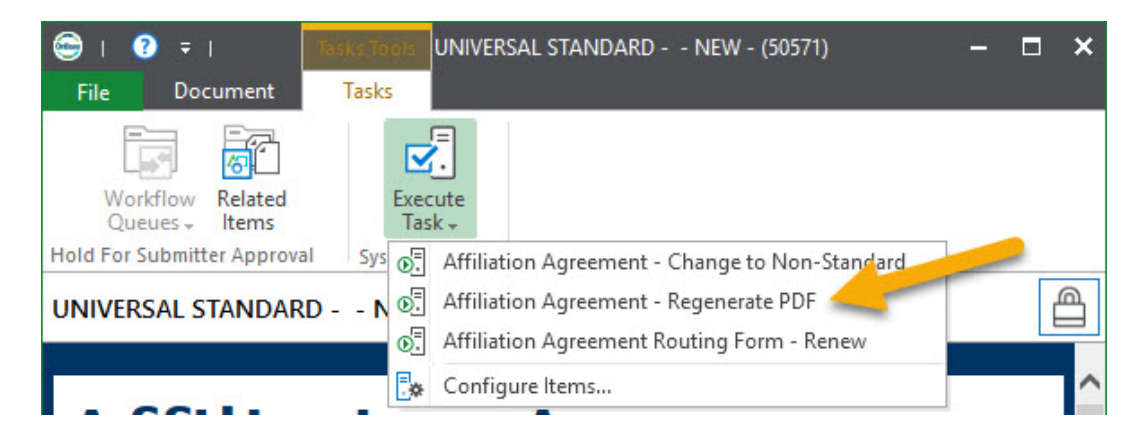

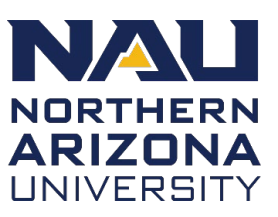

### <span id="page-19-0"></span>**Importing agreements into OnBase**

Agreements that were initiated outside of OnBase can be imported into the system for better tracking and reporting. Importing is done through the Unity Client.

- 1. Open the **Unity Client**.
- 2. Click **Import**.

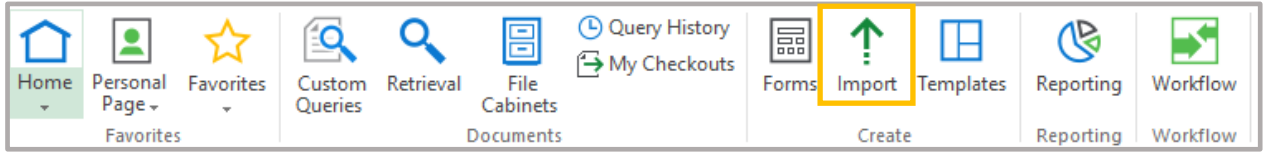

- 3. Add the agreement to the **Preview** window. There are two methods:
	- Click **Browse**, navigate to the agreement in your files and click **Open**.
	- Drag and drop the agreement into the **Preview** area.
- 4. Adjust the fields on the left to finish importing the agreement. Fill out as many fields in the **Keywords** section as possible to make the agreement searchable in the future.
	- **Document Type Group:** NAU
	- **Document Type:** NAU Final Affiliate Agreement
	- If you select **Yes** from the All Students dropdown list, do not add anything in the **College/Program** section
- 5. Click **Import**.

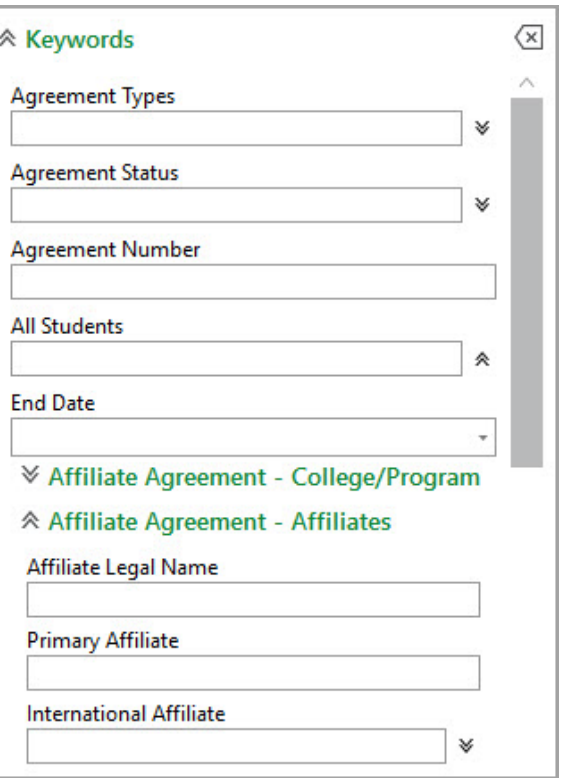

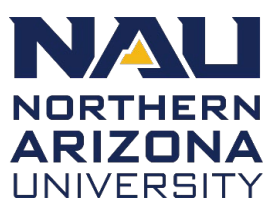

### <span id="page-20-0"></span>**Web Client**

### <span id="page-20-1"></span>**Search existing agreements**

Before initiating a new agreement, always check the system to see if one already exists. All forms in every status can be searched from the Web Client Dashboard Gallery.

- 1. Open the **Web Client** by navigating to [https://Onbase.nau.edu.](https://onbase.nau.edu/)
- 2. Select the upper left-hand **Three Line** menu button.

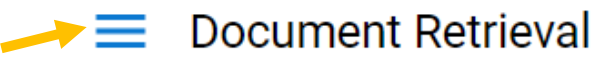

3. From the side drop-down menu, select **Gallery** from Reporting Dashboards

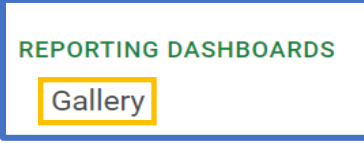

- 4. Expand the **Shared With Me** list in the **Dashboard Gallery**.
- 5. Select the desired dashboard from which to search from (i.e., **Affiliate Agreement – ALL**)

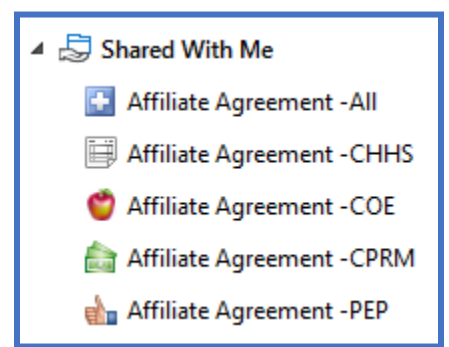

- 6. You can sort columns ascending to descending or vice versa by clicking on the column header or sort arrow. Helpful parameters to search by include:
	- a. Affiliate Legal Name
	- b. Agreement Number
	- c. Start/End Date
	- d. State
	- e. NAU Submitter Name

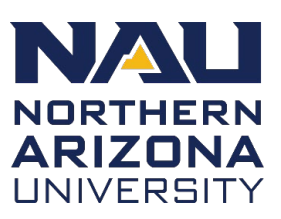

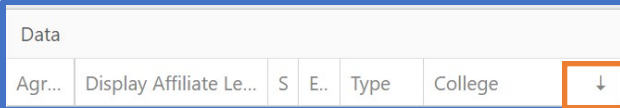

### <span id="page-21-0"></span>**Initiate Standard Affiliate Agreement form**

The NAU Affiliate Agreement form is a dynamic form, which means that the options and fields that appear change based on what is selected at various steps. A sample form and "Show Help" has been included to provide additional guidance, as needed.

To initiate a Standard form:

1. From OnBase web client, navigate to [https://onbase.nau.edu,](https://onbase.nau.edu/) click on the **Three Line** menu button and select "**New Form**"

 $\rightarrow \equiv$  New Form

- 2. Scroll down the list of available forms from the left-hand menu and select "**NAU Affiliation Agreement**".
- 3. Select **Standard** from the **Agreement Type** dropdown list.
- 4. Confirm the appropriate information for the submitter.
- 5. Select the **Submitter and NAU contact are same person** checkbox if that is the situation. Otherwise, use the **Employee Search** to locate the appropriate contact.
	- a. *Note:* Capitalize the first letter of the first and last name when searching.
- 6. Add any missing information to the required fields.

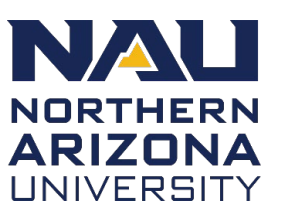

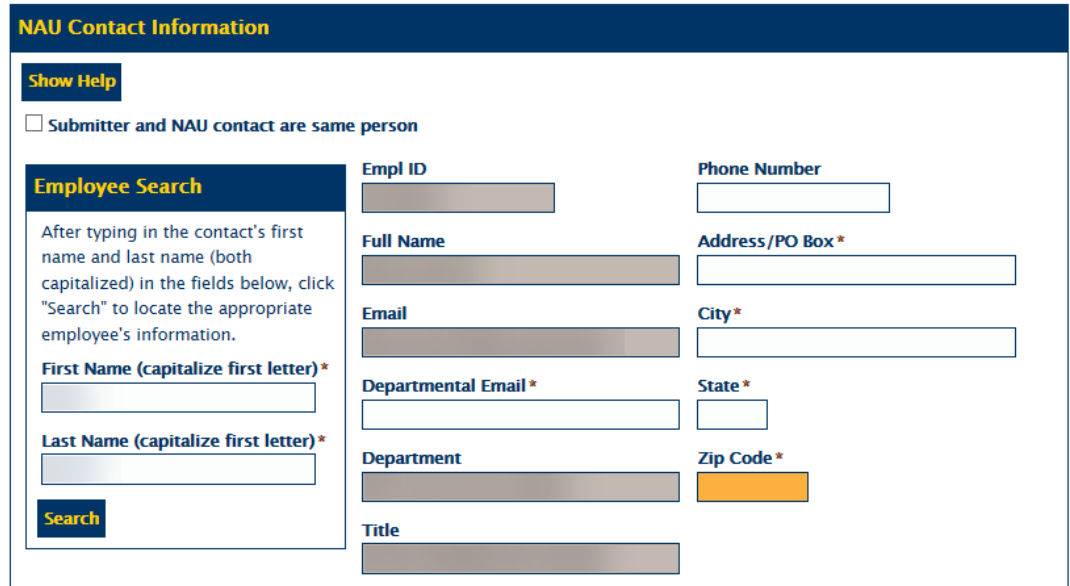

- 7. Complete the required information in the **Affiliate Information** section.
	- a. You must select the **Primary Affiliate** checkbox for the first contact.
	- b. Click **Add** if you need to include additional affiliates.

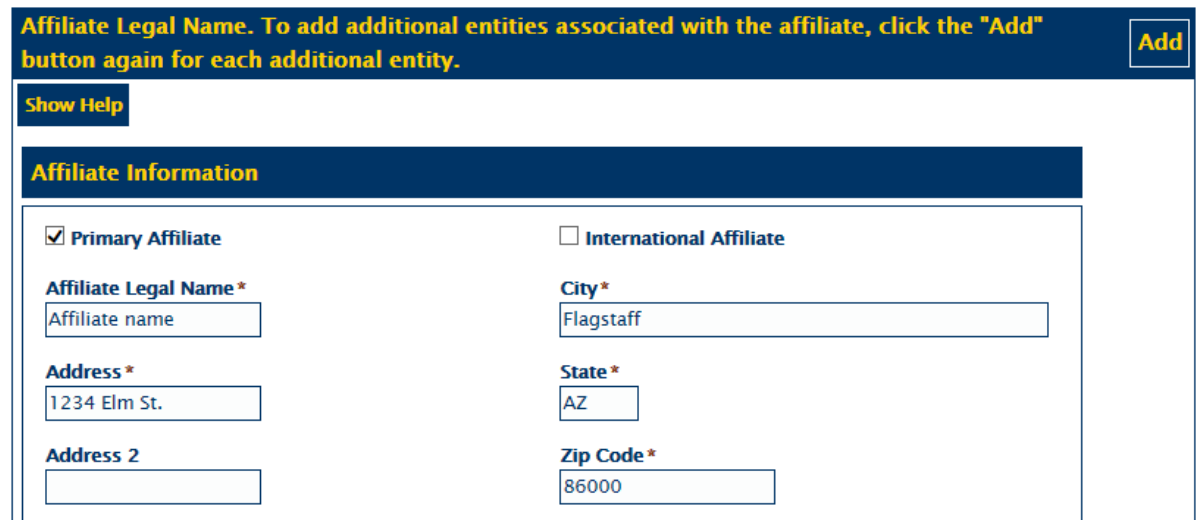

8. Complete the required information in the **Affiliate Contact** section. Additional contacts can be added by selecting the **Affiliate Has Additional Contracts** checkbox.

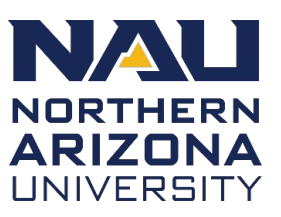

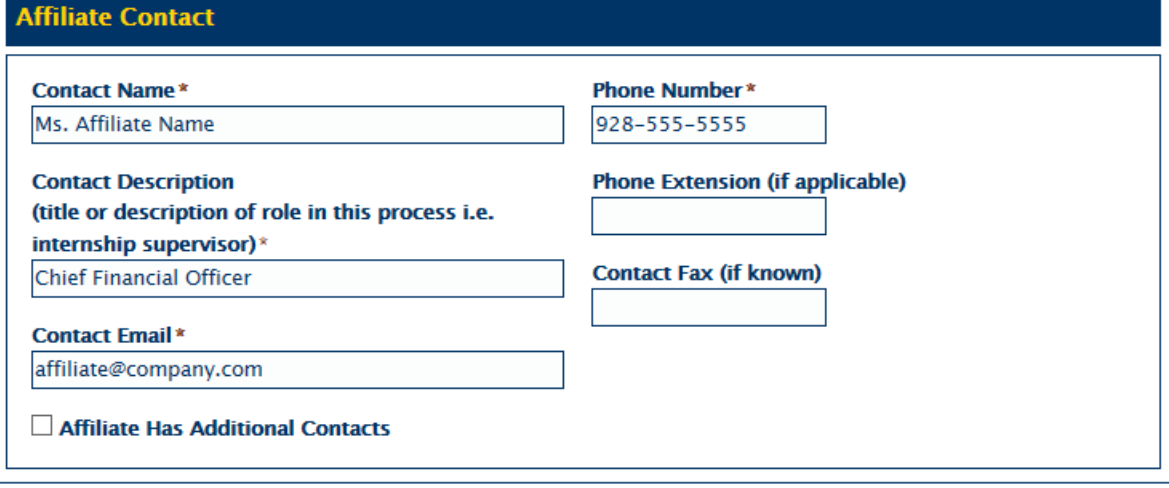

- 9. If you do not know the effective dates for the agreement, uncheck the **Effective date and end dates are known at this time** checkbox.
- 10.Enter any **Additional Information**.
- 11.Select **only** the "**This agreement should not be released…**" checkbox if you are ready to submit the form.
- 12.Select **only** the "**Save this form and come back to it later…**" checkbox if you need to come back to this form later. You will receive an email with a link to the un-submitted form.
- 13.Click **Submit**.

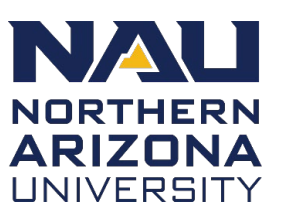

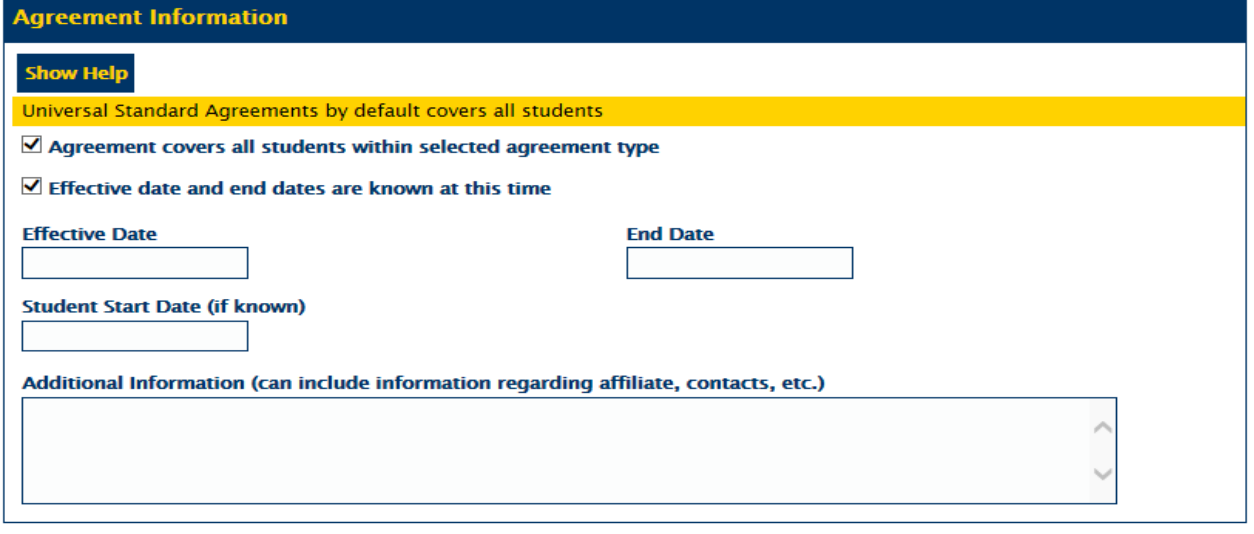

Select only the first checkbox and agree to the terms it describes if you want to submit the form. Select only the second checkbox below if you want to save the form and come back to it later.

 $\Box$  This agreement should not be released outside of the University, except to the Affiliate, without a public records request.  $^*$ 

□ Save this form and come back to it later (click submit after selecting this option)

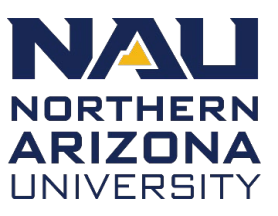

#### <span id="page-25-0"></span>**Obtain affiliate approval**

The steps for obtaining the affiliate approval are provided in the email confirmation you will receive from OnBase. *Note*: Emails can take up to five minutes to send.

- 1. Review the PDF attached to the OnBase email for accuracy.
	- If changes need to be made, click the link in the email to update the OnBase routing form and generate a new PDF agreement.
	- See [Regenerate PDF Agreement](#page-37-0) section below for additional information.
- 2. Generate a new email to the affiliate with the attached agreement for their review and approval.
- 3. Update the fields in the **Approval Processing** section by returning to the form:
	- a. Check the **Affiliate has reviewed agreement** box.
	- b. Select **Approve** from the **Affiliate Decision** dropdown list.
	- c. Enter the affiliate's name in the **Affiliate Approver Name** field.
	- d. Enter the approval date in the **Decision Date** field.

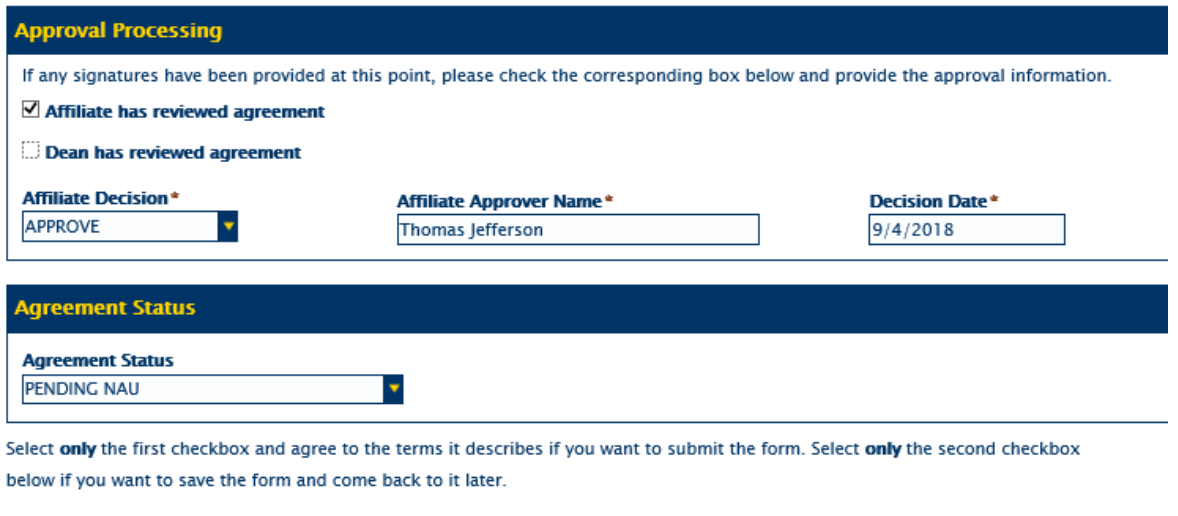

 $\Box$  This agreement should not be released outside of the University, except to the Affiliate, without a public records request.  $^{\circ}$ 

4. If the affiliate signs the agreement with no changes, the **Agreement Status** field automatically changes to **Pending NAU**.

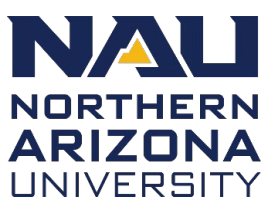

- a. *Note:* If the affiliate requests a change to the agreement, depending on the type of change, you may need to change the agreement type to **Non-Standard**, which involves a separate set of steps.
- b. See [Changing a Standard agreement to Non-Standard](#page-28-0) section below for additional information.
- 5. Select the acknowledgement checkbox and click **Submit**.

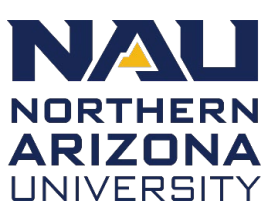

### <span id="page-27-0"></span>**Obtain NAU approval**

After OnBase is updated with the approval information and the **Agreement Status** changes to **Pending NAU**, the submitter receives another OnBase email with a new set of instructions for obtaining NAU approval.

- 1. Update the new fields in the **Approval Processing** section
	- Select the **Dean has reviewed agreement** checkbox.
	- Select **Approve** from the **NAU Decision** dropdown list.
	- Enter the approver's name in the **NAU Approver Name** field.
	- Enter the approval date in the **Decision Date** field.
- 2. Upload the final agreement PDF in the **Final Agreement Attachment** section.
- 3. Select the acknowledgement checkbox and click **Submit**.
- 4. The **Agreement Status** automatically changes to **Fully Executed**.
- 5. Deliver a copy of the final agreement to the affiliate.

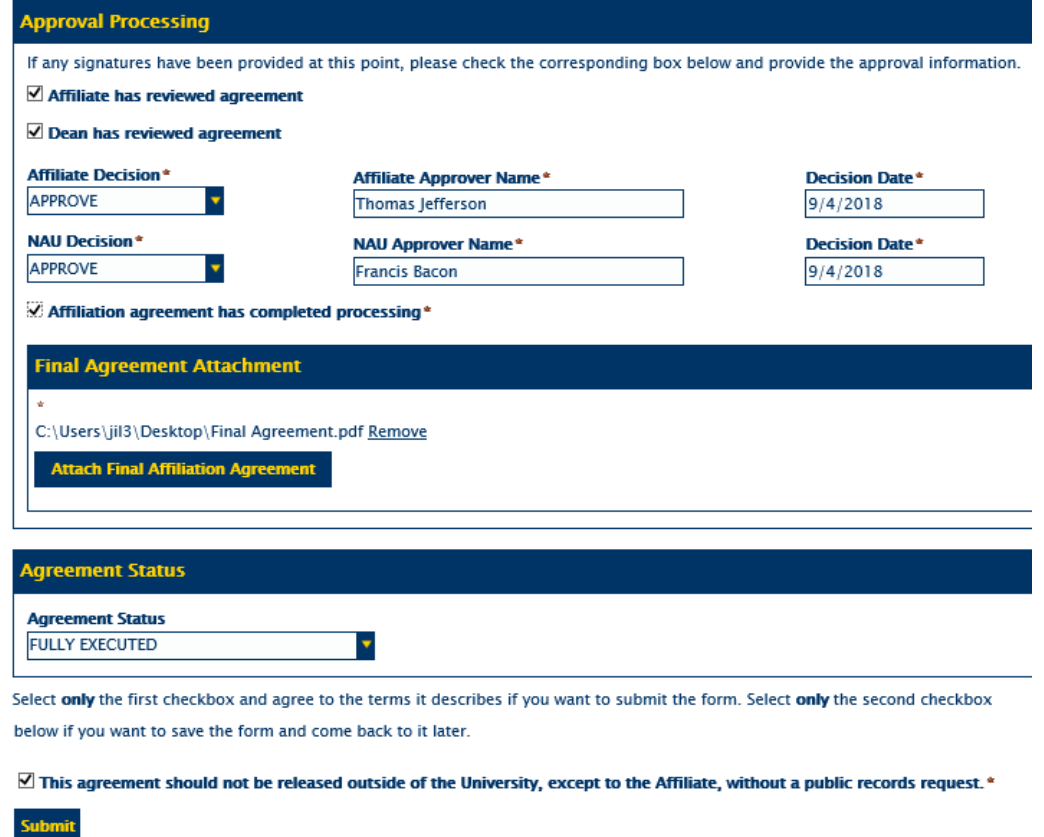

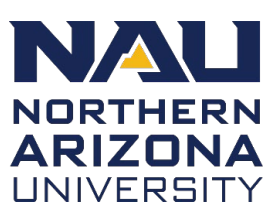

### <span id="page-28-0"></span>**Changing a Standard agreement to Non-Standard**

If the affiliate requests changes to the language in the agreement, this now becomes a non-standard agreement. Follow these steps to convert an already submitted Standard Agreement to Non-Standard.

6. Click the three line menu button and select **Document Retrieval.**

 $\equiv$  Document Retrieval

- 7. Select **NAU Affiliation Agreement Routing Form** from the **Document Types**  dropdown list.
- 8. Enter search criteria to locate the form using any of the provided fields and click **Search.**

*When searching for documents and forms, take advantage of the Wildcard feature.*

*Enter an asterisk (\*) in a field to find all possible matches.*

- 9. Double-click the form to open it.
- 10.Make the modifications to the form as necessary and click **Submit**.
- 11.Right click the agreement from the **Document Search Results** pane and select **Workflow** and the **System Tasks**.

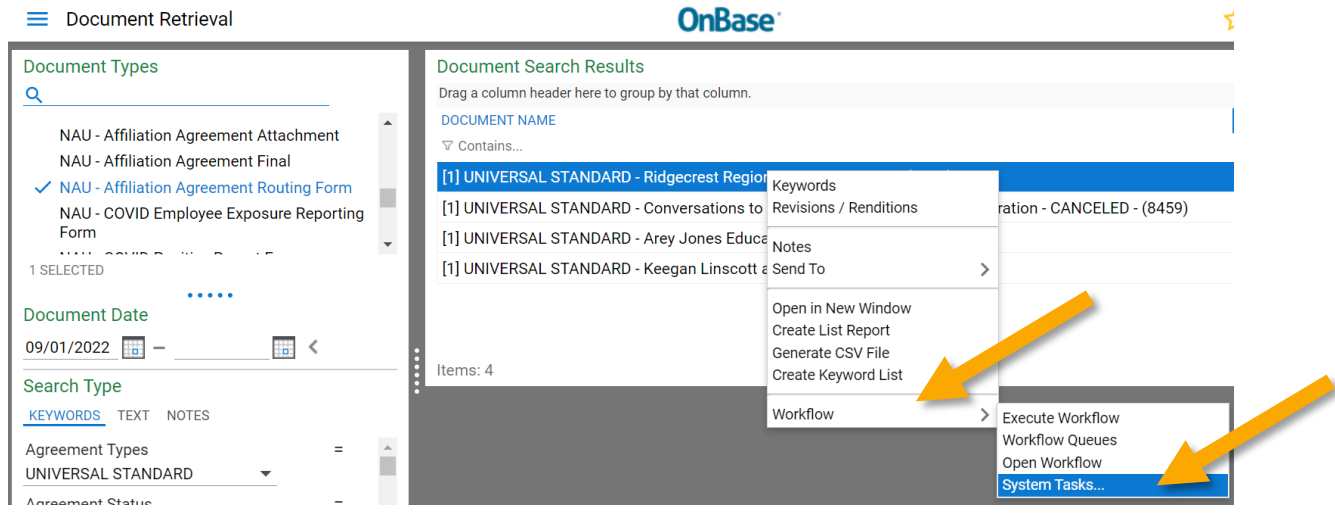

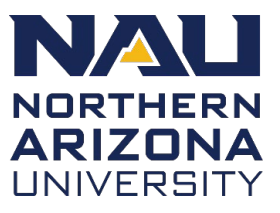

12.Open the **Execute Task** menu and select **Affiliation Agreement – Change to Non-Standard**

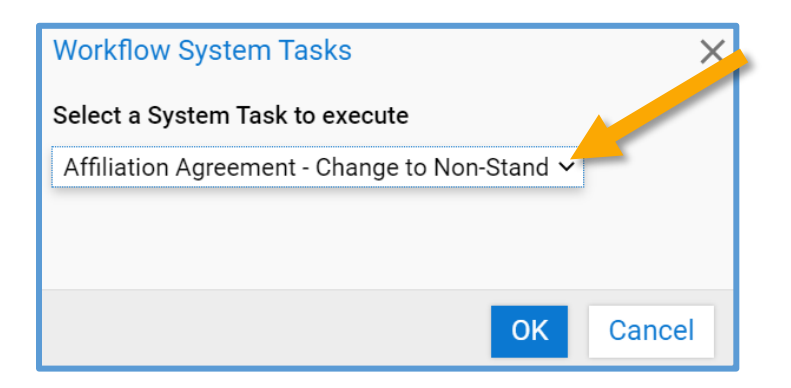

13.Follow the directions provided in the OnBase email to add additional required information into the form. Once this new information is entered and submitted, the form will route to Contracting, Purchasing and Risk Management (CPRM) for processing.

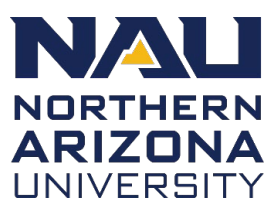

### <span id="page-30-0"></span>**Initiate a Non-Standard Affiliate Agreement form**

All users have the ability to create a Non-Standard agreement submission or change a Standard agreement to Non-Standard.

When a non-standard agreement is initiated in OnBase, the initial submitter and approver receive separate email notifications with instructions. The approver's email provides a link to OnBase, where the approver must review the attached agreement and provide their approval.

To initiate a Non-Standard form:

- 1. Select **Non-Standard** from the **Agreement Type** dropdown list.
- 2. Confirm the appropriate information for the submitter.
- 3. Select the **Submitter and NAU contact are same person** checkbox if that is the situation. Otherwise, use the **Employee Search** to locate the appropriate contact.
- 4. Add any missing information to the required fields.

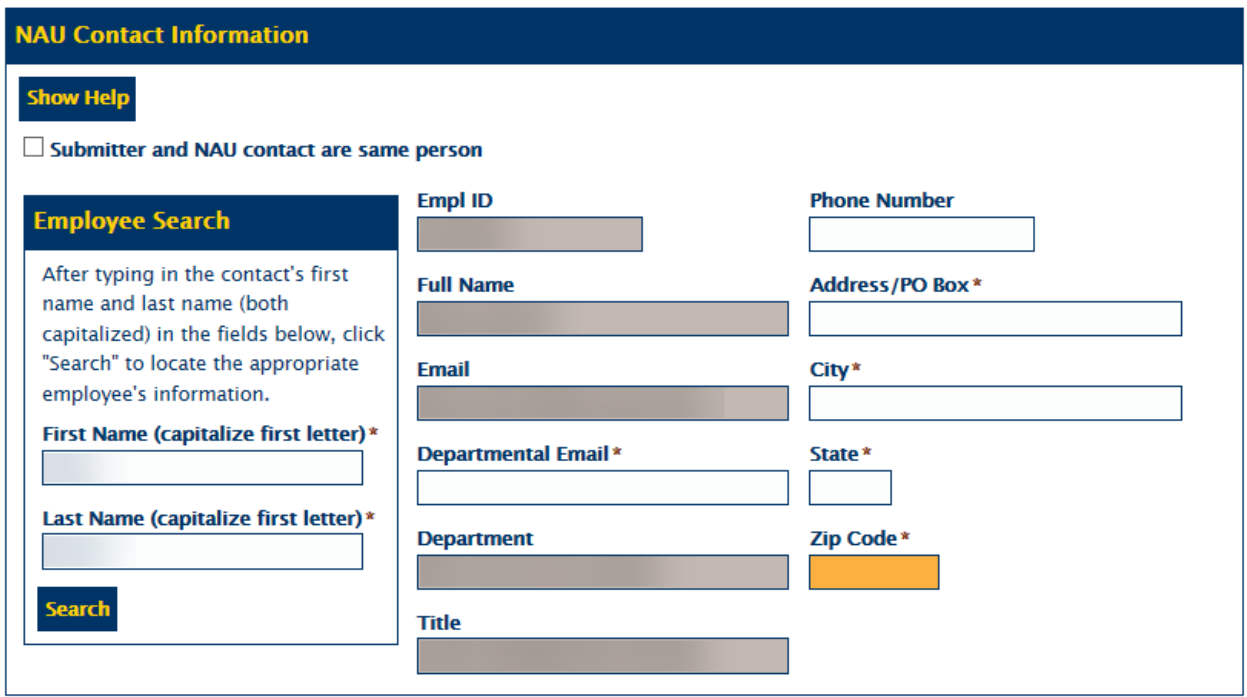

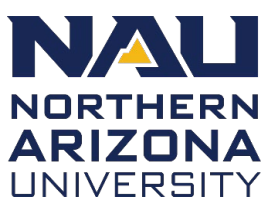

- 5. Complete the required information in the **Affiliate Information** section.
	- You must select the **Primary Affiliate** checkbox for the first contact.
	- Click **Add** if you need to include additional affiliates.

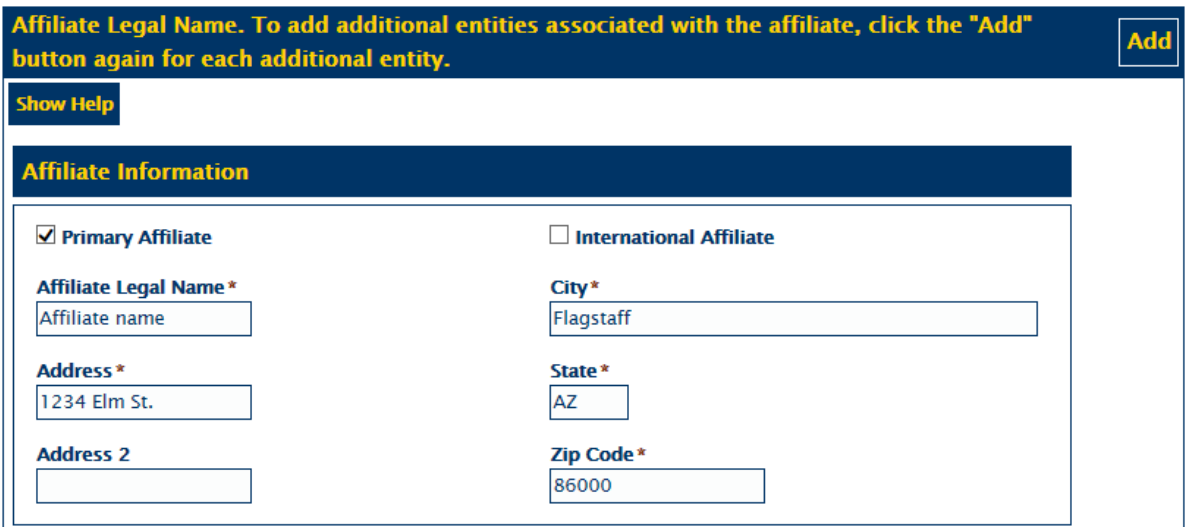

6. Complete the required information in the **Affiliate Contact** section.

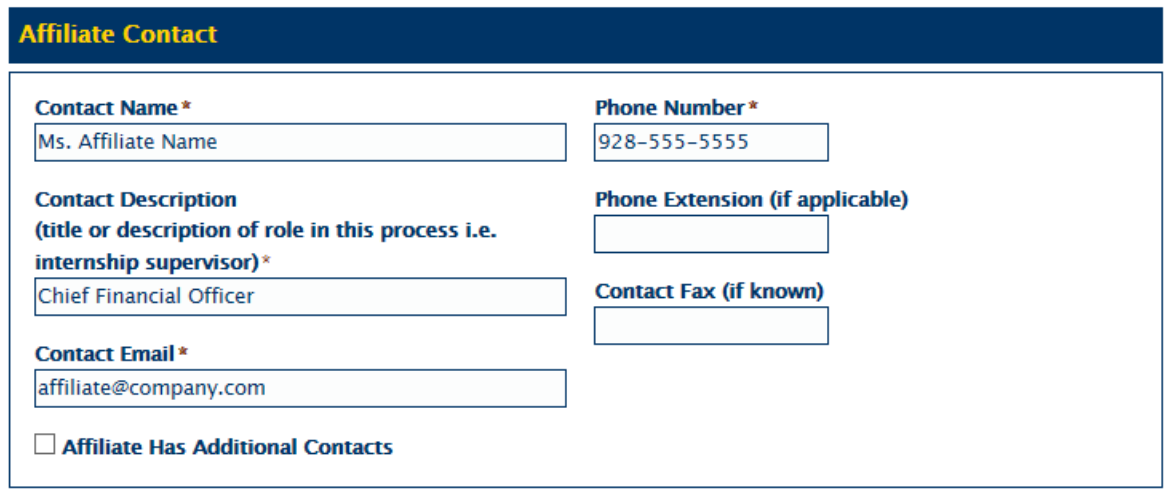

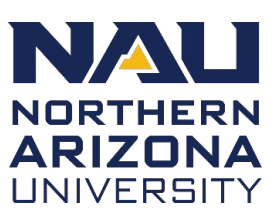

7. Complete the **Agreement Information** section

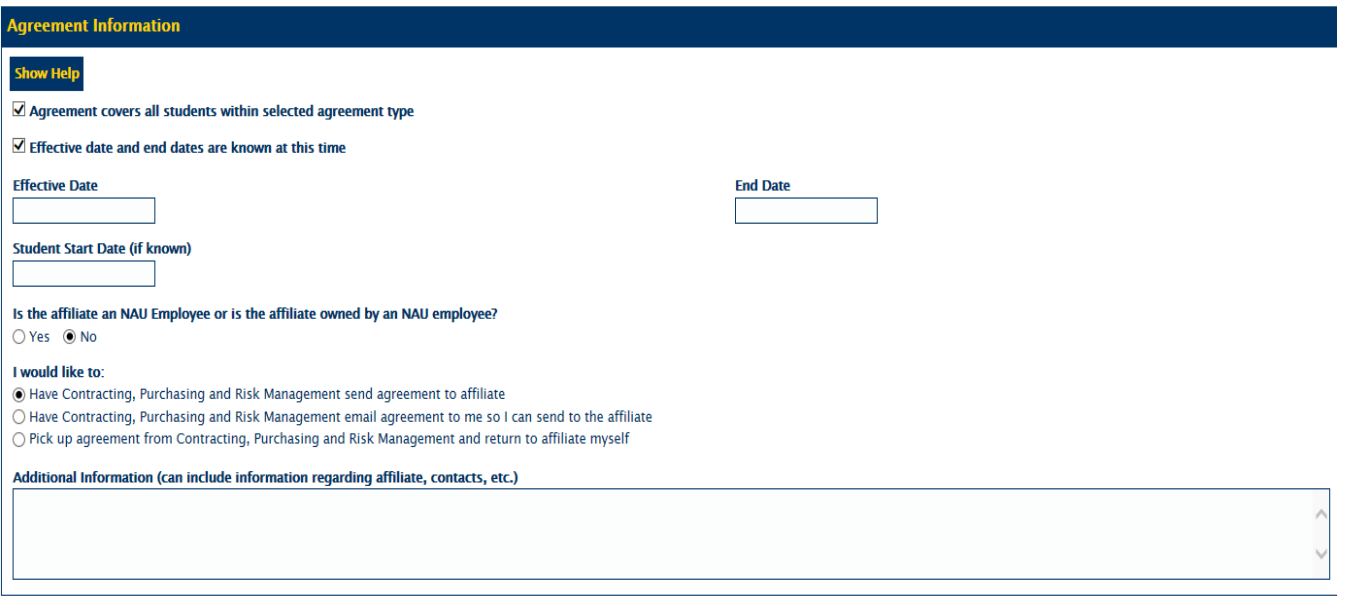

- 8. If the agreement covers specific Colleges/Programs, uncheck the **Agreement Covers all Students** checkbox and select the appropriate College and Program dropdown boxes.
- 9. If you do not know the effective dates for the agreement, uncheck the **Effective date and end dates are known at this time** checkbox.
- 10.Select the appropriate response to the **Is the affiliate an NAU employee….**  radio button.
- 11.Indicate how you would like the agreement delivered to the affiliate.
- 12.Enter any **Additional Information**.
- 13.Complete the **Responsible Departmental Signature Authority** section

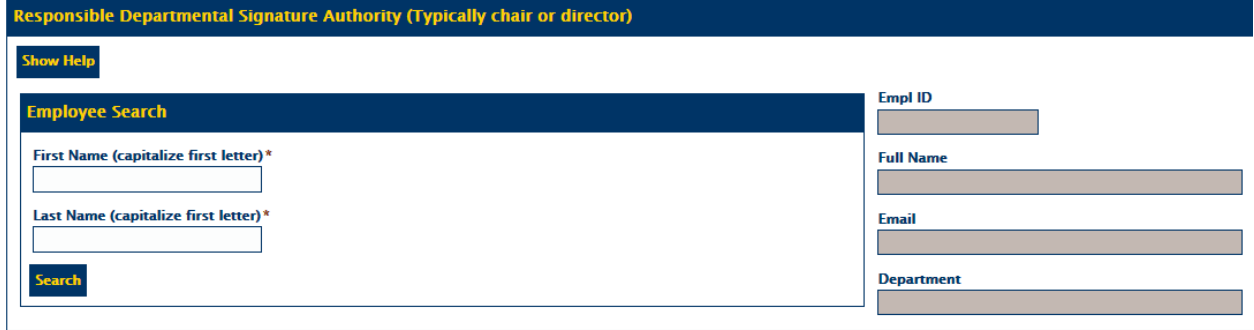

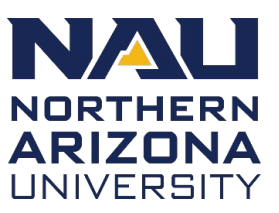

- 14.Enter the NAU Approver by typing in the First and Last Name and selecting **Search**.
	- *Note: C*apitalize the first letter of the first and last name when searching.
- 15.Complete the **Attachments** section

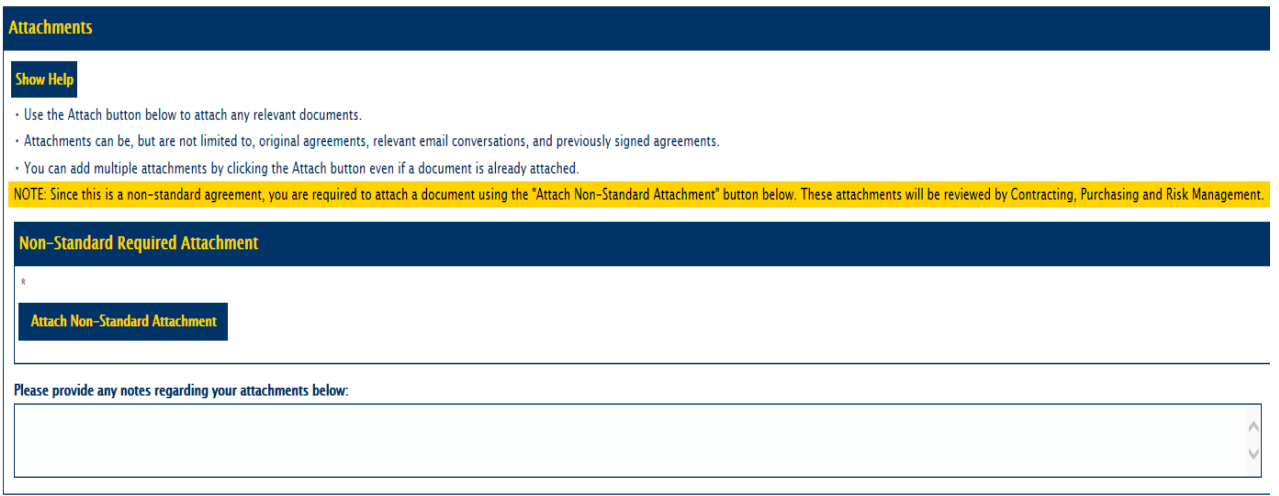

- 16.Upload the **Non-Standard Agreement** or email communication regarding any changes as an attachment.
- 17.Enter any **Additional Information**.
- 18.Select **only** the **This agreement should not be released…** checkbox if you are ready to submit the form.
- 19.Select **only** the **Save this form and come back to it later…** checkbox if you need to come back to this form later. You will receive an email with a link to the un-submitted form.
- 20.Click **Submit**.

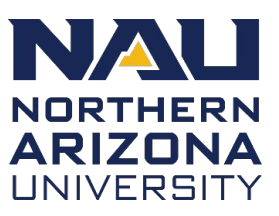

#### <span id="page-34-0"></span>**Non-standard NAU approval**

These steps are to be completed by the NAU approver of the non-standard affiliate agreement.

- 1. Access the routing form from the link in the automated email from OnBase.
- 2. Review the attached agreement in the **Attachments** section.

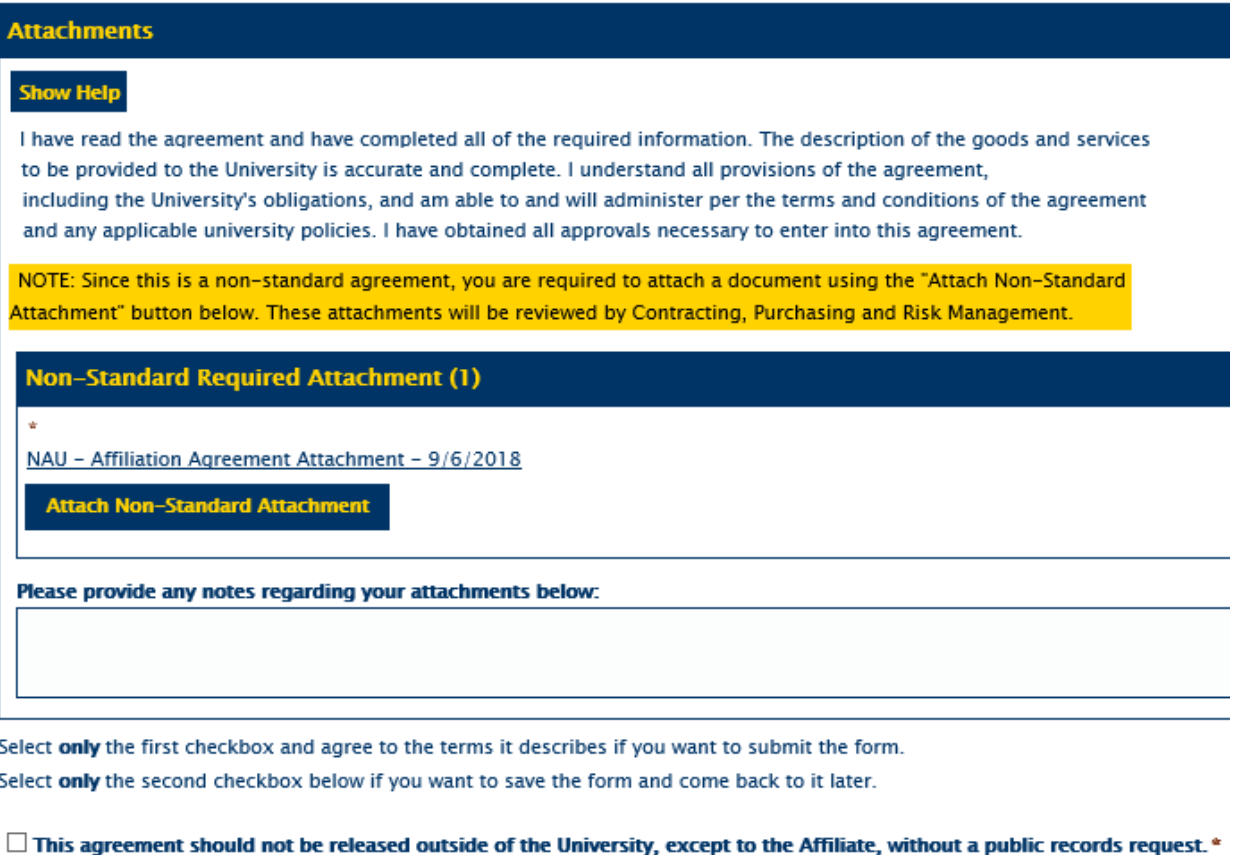

3. Select **Approve, Cancel, Deny or Need More Information** from the **Approver** 

**Decision** dropdown list in the section above **Attachments**. The **Decision Date** and **Approver User ID** automatically populate.

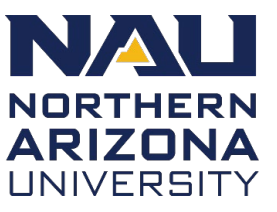

4. Select the "**This agreement should not be released…**" checkbox and then click **Submit**.

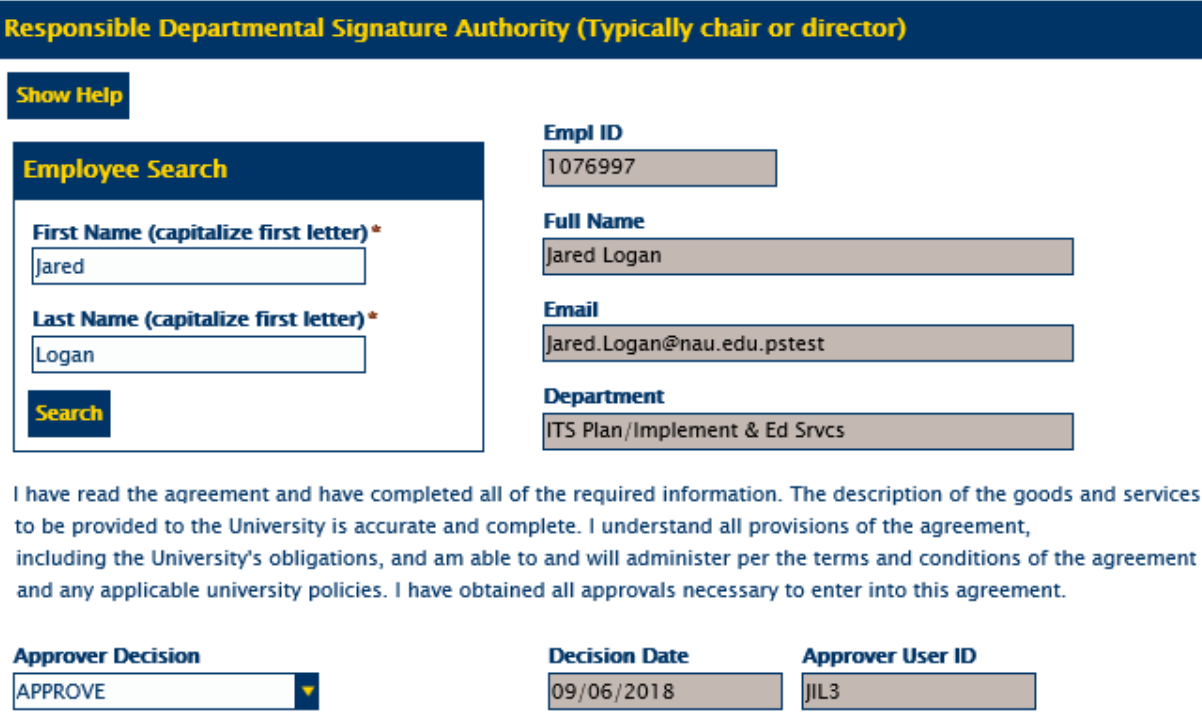

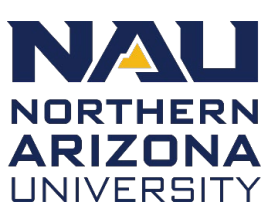

#### <span id="page-36-0"></span>**Renew existing agreements**

If a Fully Executed agreement needs to be renewed, you can complete that task from the actual agreement in the Web Client. When an agreement is renewed, new emails are sent to the identified recipients with further instructions.

- 1. Search for and right-click the agreement.
- 2. Click on **Workflow** and then **System Tasks**.

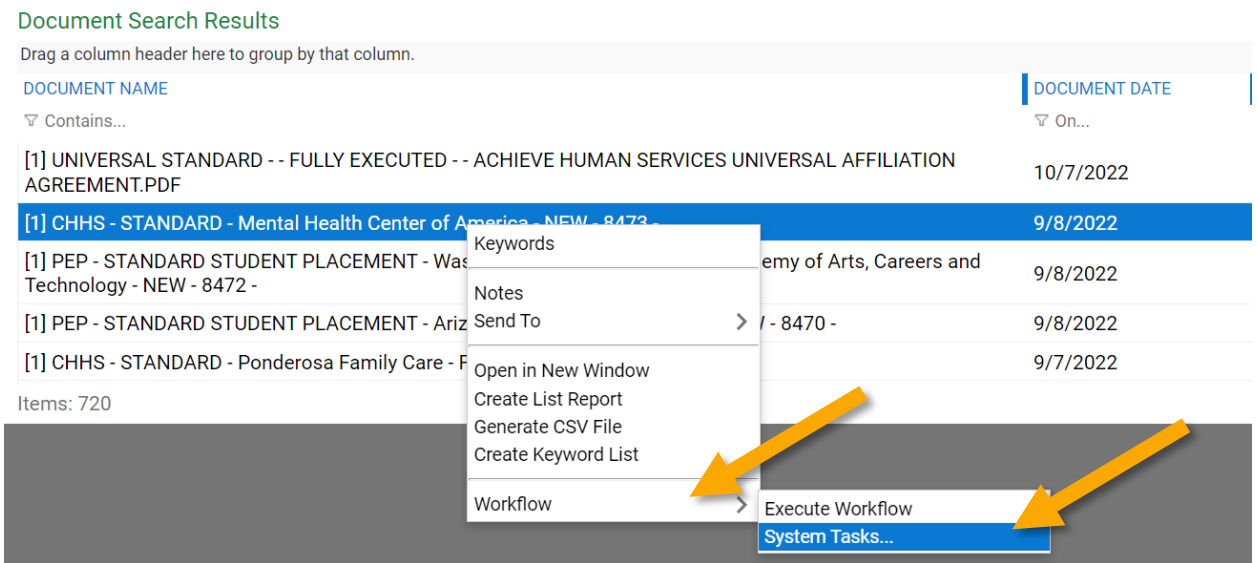

3. Open the **Execute Task** dropdown menu and select **Affiliation Agreement Routing Form – Renew**.

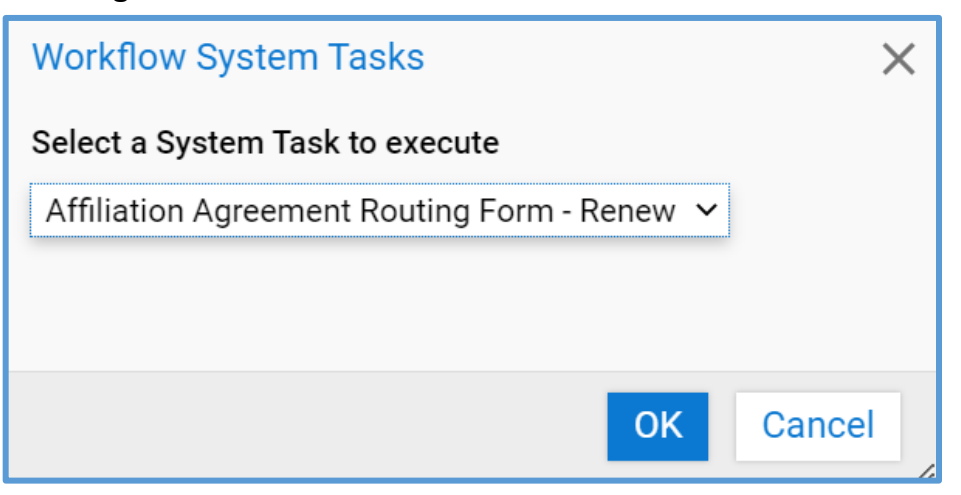

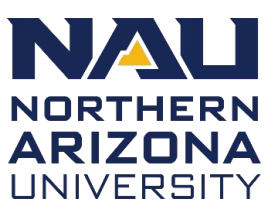

### <span id="page-37-0"></span>**Regenerate PDF Agreement**

If changes need to be made to the information in the form, you must regenerate the PDF.

- 1. Search for and right-click the agreement.
- 2. Click on **Workflow** and then **System Tasks**

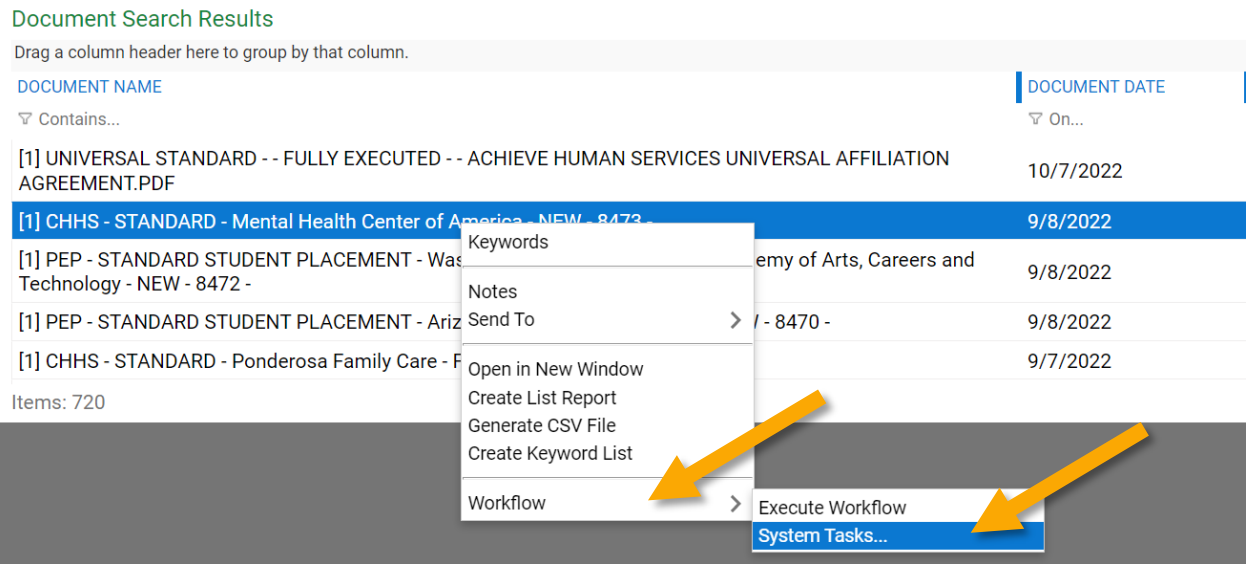

3. Open the **Execute Task** menu and select **Affiliation Agreement – Regenerate PDF**.

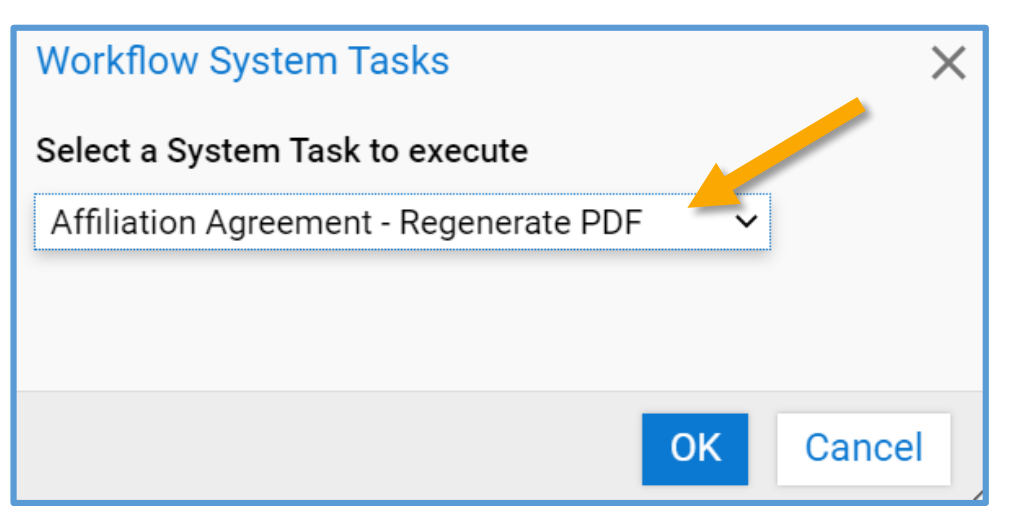

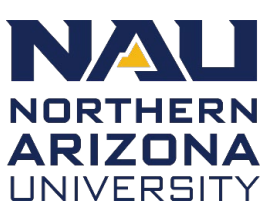

#### <span id="page-38-0"></span>**Importing agreements into OnBase**

Agreements that were initiated outside of OnBase can be imported into the system for better tracking and reporting.

- 1. Open the **Web Client**.
- 2. Click the **Three Line menu** and select **Import Document**.

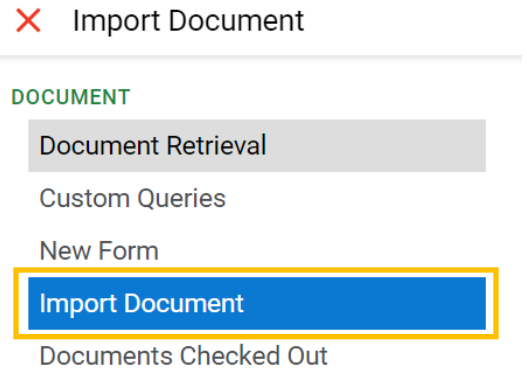

3. Select the file you with to upload and make sure to select the **Document Type Group** of <All> and then select the **Document Type** you wish to import in.

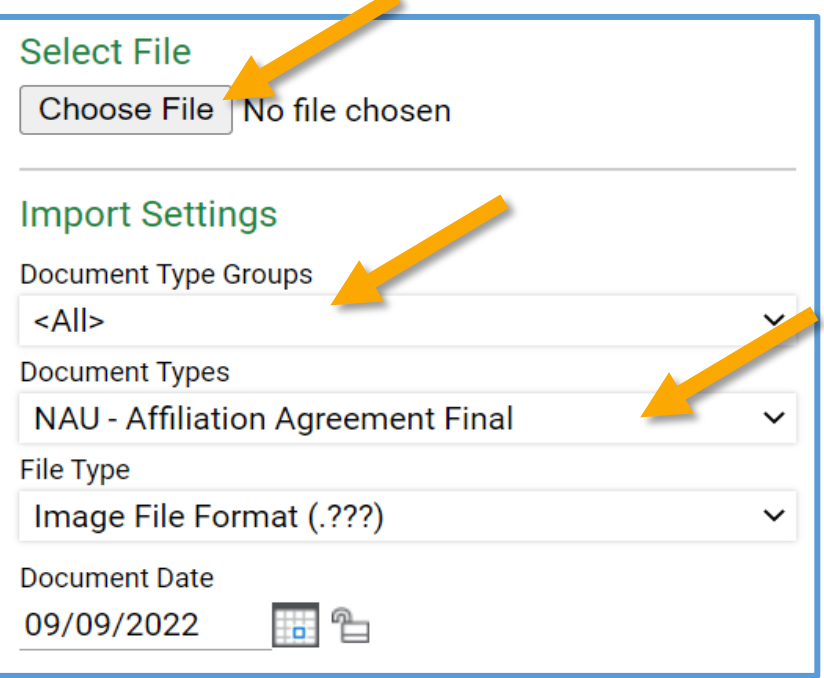

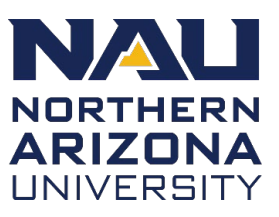

- 4. Adjust the fields on the left to finish importing the agreement. Fill out as many fields in the **Keywords** section as possible to make the agreement searchable in the future.
	- a. **Document Type Group:** NAU
	- b. **Document Type:** NAU Final Affiliate Agreement
	- c. If you select **Yes** from the All Students dropdown list, do not add anything in the **College/Program** section
- 5. Click **Import**.

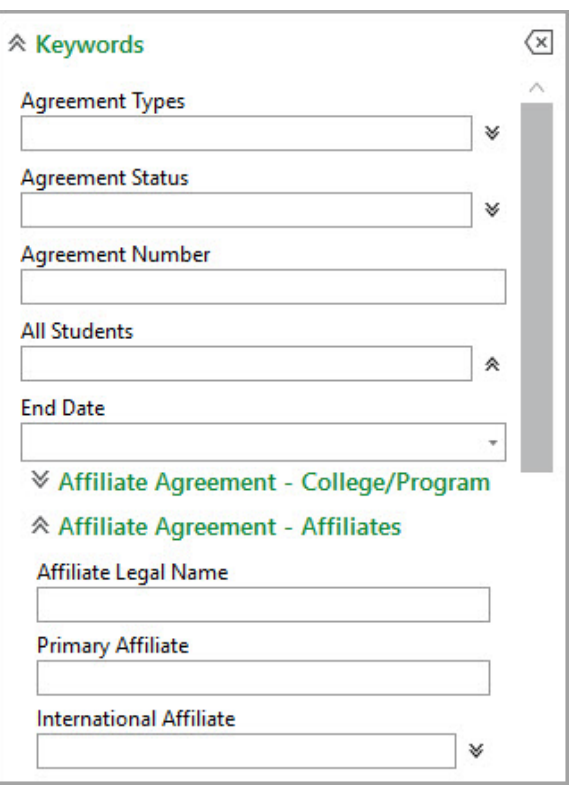

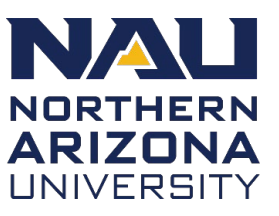

### <span id="page-40-0"></span>**Troubleshooting**

If you experience any issues using either the Onbase Unity Client or Web Client, submit a ticket to the ITS Solution Center or call 928-523-1511. You can also try the following workaround solutions and fixes:

#### **Apps.NAU.EDU**

Apps.NAU.EDU is a web-based virtual environment that hosts many NAU applications including the OnBase Unity Client. Follow these steps to use this OnBase option:

- 1. Open your browser and navigate to [https://apps.nau.edu](https://apps.nau.edu/)
- 2. When prompted, log in using you NAU credentials
- 3. Once the selection of available applications are listed, scroll down and select **OnBase Unity Client.**

#### **Resolving form display issues**

If you are experiencing form display issues when using the Web Client (i.e., the form does not contain the NAU theme/coloring scheme), then follow the instructions in these Knowledgebase Articles in order to resolve the issue:

- Form display issue KB article: [https://nau.service](https://nau.service-now.com/sp?id=kb_article&article=KB0017479)[now.com/sp?id=kb\\_article&article=KB0017479](https://nau.service-now.com/sp?id=kb_article&article=KB0017479)
- Clear cache and cookies instructions: [https://nau.service](https://nau.service-now.com/sp?id=kb_article&article=KB0013129)[now.com/sp?id=kb\\_article&article=KB0013129](https://nau.service-now.com/sp?id=kb_article&article=KB0013129)